# MS25 User Guide - English

This document is the user guide for the LG MS25 Video Mobile Phone. All rights for this document are reserved by LG Electronics. Copying, modifying and distributing this document without the consent of LG Electronics are prohibited.

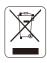

#### Disposal of your old appliance

- 1. When this crossed-out wheeled bin symbol is attached to a product it means the product is covered by the European Directive 2002/96/EC.
- 2. All electrical and electronic products should be disposed of separately from the municipal waste stream via designated collection facilities appointed by the government or the local authorities.
- 3. The correct disposal of your old appliance will help prevent potential negative consequences for the environment and human health.
- 4. For more detailed information about disposal of your old appliance, please contact your city office, waste disposal service or the shop where you purchased the product.

#### Part 15.21 statement

" Change or Modifications that are not expressly approved by the manufacturer could void the user's authority to operate the equipment. "

#### Part 15.105 statement

This equipment has been tested and found to comply with the limits for a class B digital device, pursuant to Part 15 of the FCC Rules.

These limits are designed to provide reasonable protection against harmful interference in a residential installation.

This equipment generates uses and can radiate radio frequency energy and, if not installed and used in accordance with the instructions, may cause harmful interference to radio communications. However, there is no guarantee that interference will not occur in a particular installation. if this equipment does cause harmful interference or television reception, which can be determined by turning the equipment off and on, the user is encouraged to try to correct the interference by one or more of the following measures:

- Reorient or relocate the receiving antenna.

- Increase the separation between the equipment and receiver.

- Connect the equipment into an outlet on a circuit different from that to

which the receiver is connected

- Consult the dealer or an experienced radio/TV technician for help.

#### LIMITED WARRANTY STATEMENT

#### **1. WHAT THIS WARRANTY COVERS:**

LG offers you a limited warranty that the enclosed subscriber unit and its enclosed accessories will be free from defects in material and workmanship, according to the following terms and conditions: (1) The limited warranty for the product extends for ONE (1) year beginning on the data of purchase

of the product.

(2) The limited warranty extends on to the original purchaser of the product and is not assignable or transferable to any subsequent purchaser/end user.

(3) This warranty is good only to the original purchaser of the product during the warranty period as long as it is in the U.S., including Alaska, Hawaii, U.S. Territories and Canada.

(4) The external housing and cosmetic parts shall not be covered under these limited warranty terms.(5) Upon request from LG, the consumer must provide information to reasonably prove the date of purchase.

(6) The customer shall bear the cost of shipping the product to the Customer Service Department of LG. LG shall bear the cost of shipping the product back to the consumer after the completion of service under this limited warranty.

#### 2. WHAT THIS WARRANTY DOES NOT COVER:

(1) Defects or damages resulting from use of the product in other than its normal and customary manner.

(2) Defects or damages from abnormal use, abnormal conditions, improper storage, exposure to moisture or dampness, unauthorized modifications, unauthorized connections, unauthorized repair, misuse, neglect, abuse, accident, alteration, improper installation, or other acts which are not the fault of LG, including damage caused by shipping blown fuses spills of food or liquid.

(3) Breakage or damage to antennas unless caused directly by defects in material or workmanship.

(4) That the Customer Service Department at LG was net notified by consumer of the alleged defect or malfunction of the product during the applicable limited warranty period.

(5) Products which have had the serial number removed or made illegible.

(6) The limited warranty is in lieu of all other warranties, express or implied either in fact or by operations law, statutory or otherwise, including, but limited to any implied warranty of marketability or fitness for a particular use.

(7) Damage resulting from use of non-LG approved accessories.

(8) All plastic surfaces and all other externally exposed parts that are scratched or damaged due to normal customer use.

(9) Products operated outside published maximum ratings.

3

(10) Products used or obtained in a rental program.

(11) Consumables (such as fuses).

#### **3. STATE LAW RIGHTS:**

No other express warranty is applicable to this product. THE DURATION OF ANY IMPLIED WARRANTIES, INCLUDING THE IMPLIED WARRANTY OF MARKETABILITY, IS LIMITED TO THE DURATION OF THE EXPRESS WARRANTY HEREIN. LG INFOCOMM INC. SHALL NOT BE LIABLE FOR THE LOSS OF THE USE OF THE PRODUCT, INCONVENIENCE, LOSS OR ANY OTHER DAMAGES, DIRECT OR CONSEQUENTIAL, RISING OUT OF THE USE OF, OR INABILITY TO USE, THIS PRODUCT OR FOR ANY BREACH OF ANY EXPRESS OR IMPLIED WARRANTY, INCLUDING THE IMPLIED WARRANTY OF MARKETABILITY APPLICABLE TO THIS PRODUCT. Some states do not allow the exclusive of imitation of incidental or consequential damages or limitations on how long an implied warranty lasts; so these limitations or exclusions may not apply to you. This warranty gives you specific legal rights and you may also have other rights which vary from state to state.

4. HOW TO GET WARRANTY SERVICE:

To obtain warranty service, please call the following web address: www.lgeservice.com

#### For Your Safety

#### **Important Information**

This user guide contains important information on the use and operation of this phone. Please read all the information carefully for optimal performance and to prevent any damage to or misuse of the phone. Any changes or modifications not expressly approved in this user guide could void your warranty for this equipment.

#### **Before You Start**

#### Safety Instructions

**WARNING!** To reduce the possibility of electric shock, do not expose your phone to high humidity areas, such as the bathroom, swimming pool, etc.

Always store your phone away from heat. Never store your phone in settings that may expose it to temperatures less than 32°F or greater than 104°F, such as outside during extreme weather conditions or in your car on a hot day. Exposure to excessive cold or heat will result in malfunction, damage and/or catastrophic failure.

Be careful when using your phone near other electronic devices. RF emissions from your mobile phone may affect nearby in adequately shielded electronic equipment. You should consult with manufacturers of any personal medical devices such as pacemakers and hearing aides to determine if they are susceptible to interference from your mobile phone. Turn off your phone in a medical facility or at a gas station. Never place your phone in a microwave oven as this will cause the battery to explode.

**IMPORTANT**! Please read the TIA SAFETY INFORMATION on page 78 before using your phone.

#### **Safety Information**

Read these simple guidelines. Breaking the rules may be dangerous or illegal. Further detailed information is given in this user guide.

- Never use an unapproved battery since this could damage the phone and/or battery and could cause the battery to explode.
- Never place your phone in a microwave oven as it will cause the battery to explode.
- Do not dispose of your battery by fire or with hazardous or flammable materials.
- Make sure that no sharp-edged items come into contact with the battery. There is a risk of this causing a fire.
- Store the battery in a place out of reach of children.
- Be careful that children do not swallow any parts such as rubber plugs (earphone, connection parts of the phone, etc.). This could cause asphyxiation or suffocation.

- Unplug the power cord and charger during lightning storms to avoid electric shock or fire.
- When riding in a car, do not leave your phone or set up the hands-free kit near to the air bag. If wireless equipment is improperly installed and the air bag is activated, you may be seriously injured.
- Do not use a hand-held phone while driving.
- Do not use the phone in areas where its use is prohibited. (For example: aircraft).
- Do not expose the battery charger or adapter to direct sunlight or use it in places with high humidity, such as a bathroom.
- Never store your phone in temperatures less than- 4°F or greater than 122°F.
- Do not use harsh chemicals (such as alcohol, benzene, thinners, etc.) or detergents to clean your phone. There is a risk of this causing a fire.
- Do not drop, strike, or shake your phone severely. Such actions may harm the internal circuit boards of the phone.
- Do not use your phone in high explosive areas as the phone may generate sparks.
- Do not damage the power cord by bending, twisting, pulling, or heating. Do not use the plug if it is loose as it may cause a fire or electric shock.

- Do not place any heavy items on the power cord. Do not allow the power cord to be crimped as it may cause fire or electric shock.
- Do not handle the phone with wet hands while it is being charged. It may cause an electric shock or seriously damage your phone.
- Do not disassemble the phone.
- Do not place or answer calls while charging the phone as it may short-circuit the phone and/or cause electric shock or fire.
- Only use the batteries, antennas, and chargers provided by LG. The warranty will not be applied to products provided by other suppliers.
- Only authorized personnel should service the phone and its accessories. Faulty installation or service may result in accidents and consequently invalidate the warranty.
- Do not hold or let the antenna come in contact with your body during a call.
- An emergency call can be made only within a service area. For an emergency call, make sure that you are within a service area and that the phone is turned on.

#### FCC RF Exposure Information

WARNING! Read this information before operating the phone.

In August 1996, the Federal Communications (FCC) of he United States, with its action in Report and Order FCC 96-326, adopted an updated safety standard for human exposure to radio frequency (RF) electromagnetic energy emitted by FCC regulated transmitters. Those guidelines are consistent with the safety standard previously set by both U.S. and international standards bodies.

The design of this phone complies with the FCC guidelines and these international standards.

#### CAUTION

Use only the supplied and approved antenna. Use of unauthorized antennas or modifications could impair call quality, damage the phone, void your warranty and/or result in violation of FCC regulations. Do not use the phone with a damaged antenna. If a damaged antenna comes into contact with skin, a minor burn may result. Contact your local dealer for a replacement antenna.

#### **Body-worn Operation**

This device was tested for typical body-worn operations with the back of the phone kept 0.79 inches (2cm) between the user's body and the back of the phone. To comply with FCC RF exposure requirements, a minimum separation distance of 0.79 inches(2cm) must be maintained between the user's body and the back of the phone. Third-party belt-clips, holsters, and similar accessories containing metallic components should not be used. Body-worn accessories that cannot maintain 0.79 inches(2cm) separation distance between the user's body and the back of the phone, and have not been tested for typical body-worn operations may not comply with FCC RF exposure limits and should be avoided.

#### Vehicle Mounted External Antenna (optional, if available)

A minimum separation distance of 8 inches (20cm) must be maintained between the user/bystander and the vehicle mounted external antenna to satisfy FCC RF exposure requirements. For more information about RF exposure, visit the FCC website at www.fcc.gov

#### FCC Part 15 Class B Compliance

This device and its accessories comply with part 15 of FCC rules. Operation is subject to the following two conditions: (1) This device and its accessories may not cause harmful interference, and (2) this device and its accessories must accept any interference received, including interference that may cause undesired operation.

#### **Cautions for Battery**

- Do not disassemble.
- Do not short-circuit.
- Do not expose to high temperature: 60°C (140°F).]
- Do not incinerate.

#### **Battery Disposal**

- Please dispose of your battery properly or bring to your local wireless carrier for recycling.
- Do not dispose in fire or with hazardous or flammable materials.

#### Adapter (Charger) Cautions

- Using the wrong battery charger could damage your phone and void your warranty.
- The adapter or battery charger is intended for indoor use only.

Do not expose the adapter or battery charger to direct sunlight or use it in places with high humidity, such as the bathroom.

# INTRODUCTION

Congratulations on your purchase of the advanced and compact MS25 3G video mobile phone, designed to operate with the latest digital mobile communication technology.

> This user's guide contains important information on the use and operation of this phone. Please read all the information carefully for optimal performance and to prevent any damage to or misuse of the phone. Any changes or modifications not expressly approved in this user' s guide could void your warranty for this equipment.

Introduction

# FEATURES

## PART OF THE PHONE

### Front view

- 1. Earpiece
- 2. Touch Screen
  - Use to write, draw, or make a selection with the stylus.
- 3. Send Key
- Dials a phone number and answers incoming calls.
- 4. OK Key
- 5. Internal camera lens
- 6. End Key
- Ends or rejects a call.

## FEATURES

#### 4. Power key

- Press to turn off your device temporarily and switches the device to sleep mode; press an d hold (about five seconds) to turn off your device completely.
   When your device is in sleep mode, you can still use the phone function to receive calls; however, the phone function is off when you turn off the device completely.
- 5. MiniSD Card Slot
- 6. Internet Explorer
- 7. Camera key
- ▶ Press this key shortly to enter MP3 menu.
- > Press and hold this key to activate camera.

### Side view

- 1. Charger/Cable/Handsfree connector
- 2. Side Keys
- > Press up or down to adjust the volume.

#### 3. Stylus and Stylus Slot

Use the stylus to write, draw, or select items on the touch screen.

## **MS25 FEATURES**

- > This product's keys on the LCD screen are touch keys.
- ▶ Be sure to read "Cautions for Touch Keys" before using this product.

### CAUTIONS FOR TOUCH KEYS

- 1. Make sure your hands are clean and dry.
- Remove all moisture from the surface of your hands or the touch keys in a humid environment.
- 2. You do not need to press hard on the touch keys to make them work. Do not subject the product to severe impact, as this may damage the touch key sensors.
- 3. Use the tip of your finger to press exactly on the touch key you want, being careful not to touch the keys for other functions.
- 4. When both the home screen and touch key lights are off, pressing a touch key will not turn on the home screen light. Press and the home screen light will turn back on(touch keys do not work when the touch key lights are off).
- 5. Touch keys may not work normally if a mobile phone case or plastic cover is covering them. Also, touch keys may not work if you are wearing gloves.

- 6. Keep metal and other conductive materials away from the surface of the touch keys, as contact with them may result in an error.
- 7. This phone does not allow to use a pen or a stylus to select menu. If you use a pen or a stylus, the menus cannot be activated properly. Use the phone by only finger.
- 8. Touch key cannot be activated properly in hot and humid environment.

# **GETTING STARTED**

### INSTALLING THE USIM CARD AND BATTERY

### 1. Installing the USIM card.

Your USIM card contains your phone number, service details and contacts and must be inserted into your handset. If your USIM card is removed then your handset becomes unusable (except for emergency calls depending on which Country you are in at the time) until a valid one is inserted. Always disconnect the charger and other accessories from your handset before inserting and removing your USIM card. Slide the USIM card into the USIM card holder. Make sure that the USIM card is properly inserted and the gold contact area on the card is facing downwards. To remove the USIM card, press down lightly and pull it in the reverse direction.

#### Note

The metal contact of the USIM card can easily be damaged by scratches. Pay special attention to the USIM card while handling. Follow the instructions supplied with the USIM card.

### 2. Installing the battery.

Insert the the battery into the battery compartment as the metal contacts meet in the middle of the phone. Push down the top of the battery until it snaps into place. Place the battery cover to the phone as shown.

#### 3. To remove the battery.

Turn the phone up-side down, as shown, gently push down the battery cover to release and lift off. Then lift up the battery with your fingers and pullout the battery.

## **GETTING STARTED**

### CHARGING THE BAT-TERY

Before connecting the travel adapter to the phone you must first install the battery.

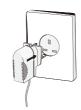

#### Note

• Only use the charger included in the box.

- 1. With the arrow facing you as shown in the diagram push the plug on the battery adapter into the socket on the right side of the phone.
- 2. Connect the other end of the travel adapter to the mains socket.

### **CAUTION!**

- If the battery is completely discharged, the charging display will appear on the LCD approximately 1 to 1.5 minutes after connecting TA.
- Do not force the connector as this may damage the phone and/or the travel adapter.
- Insert the battery pack charger vertically to wall power outlet.
- If you use the battery pack charger when abroad, use an attachment plug adaptor for the proper configuration.
- Do not remove your battery or the USIM card while charging.

### WARNNING

- Unplug the power cord and charger during lightning storms to avoid electric shock or fire.
- Make sure that no sharp-edged items such as animal teeth or nails, come into contact with the battery. This may cause a fire.

## DISCONNECTING THE CHARGER

Disconnect the travel adapter from the phone as shown in the diagram below.

## **GETTING STARTED**

### HOW TO USE A MI-CROSD MEMORY CARD

<MicroSD memory card>

# <How to insert a microSD memory card>

- 1. Turn the phone off. Inserting or removing the microSD when the phone is on may damage the files stored in the memory card.
- 2. Lift the plastic cover which protects the microSD slot.

- 3. Insert the memory card into the slot with the metal contacts facing down. Do not force the memory card into the slot, if the card does not slide in easily, please check that the card is being inserted the correct way or if there is a foreign object in the slot.
- 4. Once inserted, push the memory card until you hear a **Click**, meaning that the microSD has been correctly engaged.
- 5. Close the plastic slot protection.
- 6. To remove the memory card, turn the phone off, open the slot protection and push in memory card with the tip of your finger into the slot which will activate the eject mechanism.

### Attention:

- Avoid using the Flash Memory Card when the battery is low.
- When writing to the card, wait for the operation to complete before removing the card.
- The card is designed to fit easily into the system one way only.
- Do not bend the card or force it into the slot.
- Do not insert any memory cards other than those made by microSD.

## **GETTING STARTED**

 If the microSD has been formatted using FAT32, format the microSD using FAT16 again.

For more information on the microSD, please refer to the memory card instruction manual.

### MEMORY CARD FORMATTING

Before you start to use the memory card you have to format it. After you insert the memory card, tap **Start**  $\rightarrow$ **Settings**  $\rightarrow$  **System**  $\rightarrow$  **Memory** $\rightarrow$ **Storage Card**, and follow the instructions on the screen.

This operation should only be done when you insert the memory card for the first time. During formatting various folders will be created for different data types.

# TURN THE DEVICE ON AND OFF

To turn on the device, press the POWER button. When you turn on the device for the first time, you are asked to complete a calibration process. For more information, see "Calibrate the device" on next page.

To turn off the device, press 🛛 again.

### Note

Pressing [] turns off your device temporarily and switches the device to sleep mode. However, you can still receive messages and calls while your device is in the sleep mode.

### Access codes

You can use the access codes described in this section to avoid unauthorised use of your phone. The access codes (except the PUK and PUK2 codes) can be changed by using the **Change codes** feature [Menu #.1.4.3].

### PIN code (4 to 8 digits)

The PIN (Personal Identification Number) code protects your USIM card against unauthorised use. The PIN code is usually supplied with the USIM card. When the PIN code request is set to On, your phone will request the PIN code every time it is switched on. When the PIN code request is set to Off, your phone connects to the network directly without the PIN code.

### PIN2 code (4 to 8 digits)

The PIN2 code, supplied with some USIM cards, is required to access functions such as Fixed dial number. These functions are only available if supported by your USIM card.

### PUK code (8 digits)

The PUK (PIN Unblocking Key) code is required to unblock a blocked PIN code. The PUK code may be supplied with the USIM card. If not, contact your network operator's customer service department for the code. If you lose the code, contact your network operator's customer service department.

## **GETTING STARTED**

### PUK2 code (8 digits)

The PUK2 code, supplied with some USIM cards, is required to unblock a blocked PIN2 code. If you lose the code, contact your network operator's customer service department.

### Security code (4 digits)

The security code prevents unauthorised use of your phone. The default security code is set to '0000' and the security code is required to delete all phone entries and to restore the handset to the factory settings.

## TURN ON AND OFF FLIGHT MODE

In many countries you are required by law to turn off your phone onboard an aircraft. Turning off the power doesn't turn off the phone. You must activate flight mode in order to turn off the phone.

You can turn on flight mode and still keep your device turned on and use other functions.

- ► Tap the Signal icon ( ), and tap **Turn on flight mode** to turn off the phone.
- To resume call function, make flight mode unavailable by tapping Turn off flight mode.

**Getting Started** 

### CALIBRATE THE DE-VICE

Calibrating the device screen involves tapping with the stylus the center of a cross as it moves around the screen. This process ensures that when you tap the screen with your stylus, the tapped item is activated.

If your device does not accurately respond to screen taps, follow these steps to re-calibrate it:

- 1. Tap **Start > Settings > System** tab > **Screen**.
- 2. On the **Genera**l tab, tap **Align Screen**, and follow the instructions on the screen.

## **BUTTONS LOCK**

It is possible to lock the buttons on the device, so that the applications may not be accidentally launched. Once you enable this feature, only the Power button can turn on your device.

## ETTING STARTED

# To configure the Buttons Lock settings

Tap Start > Settings > Personal tab > Buttons. On the Lock tab, select the Lock all buttons except Power button check box.

### MANAGE SCREEN SETTINGS

The device touch screen has three orientation modes: Portrait, Landscape (right-handed), and Landscape (lefthanded). Portrait mode allows you to get a better view or a better operation of certain programs on your device, while Landscape mode may be optimal for viewing longer text files.

To change the orientation, tap Start > Settings > System tab > Screen, and select the orientation you want.

- To smooth the edges of screen fonts for many programs, on the ClearType tab, select the Enable ClearType check box.
- To increase the readability or to see more content on the screen, on the Text Size tab, adjust the text size by moving the slider.

# SCREEN INFORMATION

| lcon | Description                                                                                                    |
|------|----------------------------------------------------------------------------------------------------|
|      | Used to enter menu directly.                                                                                                    |
| فر   | Used to make a call or send text/ multimedia message.                                                                                                |
| 8    | Used to send the text/<br>multimedia message and<br>to view the messages in the<br>inbox. You can activate various<br>functions related to messages. |
| B    | Used to access the phonebook<br>list.                                                                                                    |

## THE TODAY SCREEN

The Today screen displays important information, such as upcoming appointments and status indicators. You can tap a section on the screen to open the associated program.

- To access the Today screen, tap Start
   Today.
- To customize the Today screen display, including the background image, tap Start > Settings > Personal tab > Today.

### Default MS Today Screen

Phone information
4. Owner information
5. Unread message
6. Upcoming task
7. Upcoming schedule
8. Device lock
9. Device unlock
10. Indicators: Profile, battery, network
11. Bluetooth
13. Link to Phone
14. Link for Contacts

## SCREEN INFORMATION

Today screen with focus at Call History

Press **S** in the Today screen display.

# Today screen with focus at Messaging

Press 🔤 in the Today screen display.

Today screen with focus at live!

Today > Device lock

Press 🖪 in the Today screen display.

## SCREEN INFORMATION

### Indicators

Following are some of the status icons that you may see on your device.

| lcon           | Description                             |
|----------------|-----------------------------------------|
|                | Indicates the battery is fully charged. |
|                | Indicates the battery is very low.      |
| <b>F</b>       | Battery charging.                       |
| <b>4</b> {     | Sound on.                               |
| -(x            | Sound off.                              |
| 'Q'            | Ringer in vibration mode.               |
| анф.<br>фон    | Connection is active.                   |
| +*x            | Connection is not active.               |
| Ð              | Synchronization in progress.            |
| କ୍ତ            | Synchronization error.                  |
| <b>%</b>       | Indicates maximum signal strength.      |
| Y              | No signal.                              |
| ۲ <sub>×</sub> | Phone is turned off.                    |

| lcon        | Description                                             |
|-------------|---------------------------------------------------------|
| Yı          | No phone service.                                       |
| Υ.          | Searching for phone service.                            |
| <b>G</b> il | Voice call in progress.                                 |
| <b>G</b> ,  | Calls are forwarded.                                    |
| <b>C</b>    | Call on hold.                                           |
| <u>.</u>    | Missed call.                                            |
| G           | GPRS (General Packet Radio<br>Services) available       |
| $\sim$      | New e-mail or text messages.                            |
|             | New voice mail                                          |
| Ø           | There are more notifications. Tap the icon to view all. |
| 0           | Indicates Wi-Fi is turned on.                           |
|             | Indicates the device is locked.                         |

## USING THE START MENU

The Start menu, located at the top left corner of the Today screen, displays a list of programs. It lets you close a screen and switch from one program to another. You can start a program by scrolling through the programs list and then pressing **O**, or by tapping a program with the stylus. Tap to start a program. The items displayed in Start menu can be customized by tapping **Start** > **Settings** > **Personal** tab > **Menus**.

- 3. Tap to start a recently-used program.
- 4. Tap to view and select more programs that are installed in your device.
- 5. Tap to change device settings.
- 6. Tap to see a Help topic for the current screen.

### **Program Indicators**

Following are some of the icons for the programs that are already installed on your device.

| lcon | Description                                                             |
|------|-------------------------------------------------------------------------|
| •    | ActiveSync Synchronizes<br>information between your device<br>and a PC. |

## SCREEN INFORMATION

| Calculator Performs basic<br>arithmetic and calculations,<br>such as addition, subtraction,<br>multiplication, and division.Excel Mobile Creates new<br>workbooks or lets you view and<br>edit Excel workbooks.Calendar Keeps track of yourFile Explorer Enables you to<br>organize and manage files on you |
|----------------------------------------------------------------------------------------------------|
|                                                                                                    |
| appointments and creates device.                                                                                                    |
| meeting requests.Games Lets you play twoCamera Snaps photos or shootsImage: Pre-installed games: Bubblevideo clips with accompanyingBreaker and Solitaire.                                                                                                    |
| audio.Help Enables you to see HelpClearVue PDF enables you to<br>view PDF files on your Pocket PC.Image: ClearVue PDF enables you to see Help<br>topics for a program on your<br>device.                                                                                                    |
| Comm Manager Allows you to<br>manage the device's connection<br>(including Wi-Fi, Bluetooth, and<br>ActiveSync), and switch the<br>ringer/ vibration mode.<br>Comm Manager Allows you to<br>Explorer browses Web and<br>WAP sites, and downloads new<br>programs and files from the<br>Internet.            |
| Contacts Keeps track of your<br>friends and colleagues.JAVA Enables you to download<br>and install Java applications,                                                                                                    |
| Download Agent Providessuch as games and tools, on your<br>device.                                                                                                    |
| status and the downloaded content from the Internet. Messaging Sends and receives e-mail and text messages.                                                                                                    |

| lcon | Description                                                                                                    |
|------|----------------------------------------------------------------------------------------------------|
| ۳.   | <b>Modem Link</b> Allows you to use your device as a modem.                                                                                                    |
|      | <b>Notes</b> Creates handwritten<br>or typed notes, drawings, and<br>recordings.                                                                               |
| C    | <b>Phone</b> Makes and receives calls, switches between calls and sets up conference calling.                                                                  |
| 0    | <b>Pictures &amp; Videos</b> Collects,<br>organizes, and sorts picture and<br>video files in the My Pictures<br>folder of your device or on a<br>storage card. |
| 1    | <b>Pocket MSN</b> Sends and receives instant messages with your MSN Messenger contacts.                                                                        |
|      | <b>PowerPoint Mobile</b> Lets you view and edit PowerPoint slides and presentations.                                                                           |
|      | <b>Search</b> Enables you to search contacts, data, and other information on your device.                                                                      |
|      | <b>SIM Manager</b> Collects, organizes and sorts the contact list stored in your SIM card.                                                                     |

| lcon     | Description                                                                                                    |
|----------|----------------------------------------------------------------------------------------------------|
| V        | <b>Tasks</b> Keeps track of your tasks.                                                                                                    |
| 0        | <b>Windows Media</b> Enables the multimedia function on your device.                                                                                                    |
| <b>B</b> | <b>Voice Speed Dial</b> You can record<br>voice tags so that you can dial<br>a phone number or launch<br>programs simply by speaking a<br>word.                                                 |
| W        | <b>Word Mobile</b> Creates new documents or lets you view and edit Word documents                                                                                                    |
|          | <b>Terminal Services Client</b> Allows<br>you to log on a PC running<br>Terminal Services or Remote<br>Desktop, and use all of the<br>programs available on that PC<br>from your mobile device. |
| Ð        | <b>Zip</b> Enables you to save memory<br>and increase the storage capacity<br>of your device by compressing<br>files in the conventional ZIP<br>format.                                         |

# TERING AND SEARCHING INFOR-MATION

## **INTRODUCTION**

When you start a program or select a field that requires text or numbers, Input Panel automatically becomes available. Input Panel provides access to the various input methods available on your device, including **Block Recognizer, Keyboard, Letter Recognizer**, and **Transcriber**. By default, the Input Panel icon appears on the menu bar to indicate which input method is currently selected. The Input Selector arrow (shown at the right side of the Input Panel icon) opens a list of available input methods.

### **Overview of Input Panel**

Input Panel, which is available when text entry is possible, provides access to the various input methods available on your device.

- By default, Input Panel appears as on the menu bar. The above icons indicate which input method is currently selected. The Input Selector arrow opens a list of available input methods.
- To show or hide Input Panel, tap the Input Panel icon on the menu bar.

| lcon | Indicates the selected input<br>method is |
|------|-------------------------------------------|
| **** | The on-screen keyboard.                   |
| L    | Letter Recognizer or Block<br>Recognizer. |
|      | Transcriber (if available).               |

## USING THE KEY-BOARD

To enter text, symbols, and numbers, you can either type using the QWERTY Keyboard or the standard on-screen **Keyboard**. For use of the QWERTY keyboard, see the instruction in Chapter 1.

### Using the standard on-screen Keyboard

The on-screen Keyboard is available when text entry is possible. You can enter text by tapping keys on the keyboard that are displayed on the screen.

# Enter text using the on-screen keyboard

- The on-screen keyboard is available when text entry is possible.
- To make the keys larger, tap the Input Selector arrow, and then Options. In the Input method list, select Keyboard, and then tap Large Keys.
- General rule for entering text is same as MS based PC.

## ENTERING AND SEARCHING INFORMATION

### Using Letter Recognizer

With Letter Recognizer, you can write individual letters, numbers, and punctuation, which are then converted into typed text.

#### **Enter text using Letter Recognizer**

- Letter Recognizer is available when text entry is possible.
- Preferred word list will be disappeared if there is no user reaction for 3 seconds.

### USING BLOCK RECOGNIZER

With Block Recognizer, you use a single stroke to write letters, numbers, symbols, and punctuation, which are then converted into typed text.

### Enter text using Block Recognizer

- Preferred word list will be disappeared if there is no user reaction for 3 seconds.
- Enter letters by writing in the abc (left) area of the box.
- Enter numbers by writing in the 123 (right) area of the box.
- Enter symbols and punctuation by tapping in either area of the box and then writing the desired character.

- Block Recognizer is available when text entry is possible.
- With Block Recognizer, you use a single stroke to write letters, numbers, symbols, and punctuation, which are then converted into typed text.

## ENTERING AND SEARCHING INFORMATION

## SING TRANSCRIBER

**Transcriber** is a handwriting recognition program that allows you to write in cursive, print, or a combination of both. Transcriber works transparently in the background of programs, recognizing words with its integrated dictionary. When Transcriber is turned on, it interprets stylus movement anywhere on the screen as handwriting input. For more information about using Transcriber, see Help on your device.

#### **To start Transcriber**

- 1. Start a program that accepts user input, such as Word Mobile.
- 2. Tap the Input Selector arrow, and tap Transcriber. The Transcriber introductory screen appears.

Η

#### To write using Transcriber

- 1. In a program, position the cursor where you want text to appear.
- 2. Use the stylus to write anywhere on the screen. The handwriting will be converted to text shortly after you lift the stylus from the screen.

#### To enter punctuation and symbols

Transcriber comes with an on-screen keyboard that provides an easy way to add punctuation or a special symbol to existing text.

From a program, tap an the Transcriber toolbar. The keyboard remains visible until you tap the button again.

#### Note

 To reposition the keyboard, tap and hold the title bar, then drag to the desired location.
 When no text is selected, you can also open the keyboard by doing the gesture.

#### To edit text

- 1. In a program, draw a line across the text you want to edit.
- 2. After you lift the stylus from the screen, the line will disappear and the selected text will be highlighted.
- 3. Do either of the following:
- Rewrite the text.
- Use gestures to capitalize letters, insert a space, and so on. For information about using gestures, see "Transcriber Gestures" in this chapter.

## ENTERING AND SEARCHING INFORMATION

## **Transcriber Gestures**

Use quick strokes of the stylus to edit your text or to insert returns, spaces, or tabs.

| Do  | То                                                                                                    |
|-----|----------------------------------------------------------------------------------------------------|
|     | Insert a paragraph return at the cursor.                                                                                     |
|     | The horizontal portion of the gesture must be at least two times longer than the vertical portion.                           |
|     | Insert a space at the cursor.                                                                                                |
| L_, | The horizontal portion of the gesture must be at least two times longer than the vertical portion.                           |
| -   | Move the cursor one space back and erase any text.                                                                           |
|     | Do the gesture by drawing a line<br>from right to left.                                                                      |
| ,   | Open the menu of alternate<br>words if a word is selected or the<br>onscreen Transcriber keyboard if<br>no text is selected. |
|     | Do the gesture by drawing a line<br>straight down and back up.                                                               |

| Do            | То                                                                                                    |
|---------------|----------------------------------------------------------------------------------------------------|
| t             | Change the capitalization of a selected letter, word, or block of text.                                                                |
|               | Do the gesture by drawing a line straight up.                                                                                          |
| Î↓            | Undo the last action.                                                                                                    |
|               | Do the gesture by drawing a line straight up and back down.                                                                            |
|               | Copy the selected text.                                                                                                    |
|               | Do the gesture by drawing a line from left to right and back.                                                                          |
| ( <del></del> | Cut the selected text.                                                                                                    |
|               | Do the gesture by drawing a line from right to left and back.                                                                          |
| Δ             | Paste copied or cut text.                                                                                                    |
|               | Do the gesture by drawing a line<br>from the lower left of the screen<br>diagonally up toward the right<br>and back down to the right. |
| <b></b>       | Insert a tab.                                                                                                    |
|               | The horizontal portion of the gesture must be at least two times longer than the vertical portion.                                     |

#### Note

You can also use the Enter, Space, and Backspace buttons on the Transcriber toolbar.

## The Transcriber toolbar

The Transcriber toolbar, which appears at the bottom of the screen when Transcriber is open, provides easy access to several tools, Enter, Space, and Backspace buttons, and Left and Right arrow buttons.

| Тар | То                                                                                                    |
|-----|----------------------------------------------------------------------------------------------------|
| *   | Open the Options dialog box,<br>where you can set options such as<br>writing direction, text entry, and<br>shorthand. |
| U   | Open Letter Shapes, where you<br>can set your personal writing<br>styles to maximize recognition.                     |

| Тар      | То                                                                                                    |  |
|----------|----------------------------------------------------------------------------------------------------|--|
|          | Use the miniature keyboard<br>to quickly enter numbers,<br>punctuation, and other symbols.                            |  |
| 8        | Change the character recognition mode.                                                                                |  |
|          | <ul> <li>a mode. This is the default<br/>for optimum handwriting<br/>recognition.</li> </ul>                          |  |
|          | <ul> <li>123 mode. Numbers and some<br/>letters are allowed and the<br/>calculator is activated.</li> </ul>           |  |
|          | <ul> <li>A mode. All letters are<br/>automatically capitalized.</li> </ul>                                            |  |
|          | If you are in A or 123 mode,<br>recognition returns automatically<br>to the default mode once you lift<br>the stylus. |  |
| spc      | Insert a space at the cursor.                                                                                         |  |
| <b>+</b> | Insert a paragraph return at the cursor.                                                                              |  |
| +        | Move the cursor one space to the left.                                                                                |  |

## ENTERING AND SEARCHING INFORMATION

| Тар     | То                                                 |
|---------|----------------------------------------------------|
| +       | Move the cursor one space to the right.            |
| •       | Move the cursor one space back and erase any text. |
| $\odot$ | back and erase any text.                           |

## DRAWING AND WRIT-ING ON THE SCREEN

With your device, you can draw directly on the screen, or write on the screen and save notes in your own handwriting. To do this, you must set the input mode in Notes to **Writing**. If you prefer to use handwriting or frequently add drawings to your notes, you may find it helpful to set Writing as the default input mode. If you prefer typed text, set **Typing** as the default input mode. For more information on what you can do with Notes, see "Notes" in Chapter 7.

#### To set the input mode for Notes

- 1. Tap Start > Programs > Notes.
- 2. In the note list, tap **Menu** > **Options**.
- 3. In the **Default mode** box, tap one of the following:
- Writing if you want to draw or enter handwritten text in a note.
- **Typing** if you want to create a typed note.
- 4. Tap **OK**.

#### To write a note

- 1. Tap Start > Programs > Notes.
- 2. In the note list, tap **New**.
- 3. Write your text on the screen.
- 4. When finished, tap **OK** to return to the note list.

#### Note

To select handwritten text, tap and hold next to the writing. As soon as dots appear, and before they form a complete circle, quickly drag across the writing.

If a letter crosses three ruled lines, it is treated as a drawing rather than text.

#### To draw in a note

- 1. Tap Start > Programs > Notes.
- 2. In the note list, tap **New**.
- 3. To draw on the screen, use the stylus like a pen.
- 4. A selection box appears around your drawing.
- 5. When finished, tap **OK** to return to the note list.

#### Note

To select a drawing (for example, to copy or delete it), tap and hold the drawing briefly. When you lift the stylus, the drawing is selected.

## **RECORDING A NOTE**

You can create a stand-alone recording (voice note) or you can add a recording to a note. For more information about creating, changing, or saving notes, see "Notes" in Chapter 7.

#### To create a voice note

- 1. Tap Start > Programs > Notes.
- 2. Do one of the following:
- To create a stand-alone recording, record from the note list.

## ENTERING AND SEARCHING INFORMATION

- To add a recording to a note, create or open a note.
- If you do not see the Recording toolbar, tap Menu > View Recording Toolbar.
- 4. Tap the record icon () to begin recording.
- 5. Hold your device's microphone near your mouth or other source of sound.
- 6. Tap the stop icon () when finished recording.
- 7. If you adding a recording to a note, tap OK to return to the note list when finished.
- 8. If you are recording in an open note, an icon will appear in the note.
- 9. If you are creating a stand-alone recording, the recording will appear in the note list.

#### Note

To quickly create a recording, press the RECORD button. When you hear the beep, begin your recording. Release the button when you are finished.

#### To change recording formats

- 1. Tap **Start > Settings > Personal** tab > **Input**.
- 2. Tap the Options tab, and in the **Voice recording format list**, tap the format you want.
- 3. Tap **OK**.

#### Note

You can also change recording formats from within Notes. In the note list, tap Menu > Options > Global Input Options link (at the bottom of the page).

## SEARCHING INFOR-MATION

You can search for files and other items stored on your device in the My Documents folder or on a storage card. You can search by file name or by words located in the item. For example, you can search in e-mail messages, notes, appointments, contacts, and tasks, as well as in online Help.

To search for a file or an item

- 1. Tap Start > Programs > Search.
- 2. In Search for, enter the file name, word, or other information you want to search for.
- 3. If you have looked for this item before, tap the Search for arrow and select the item from the list.
- 4. In **Type**, select a data type to help narrow your **search**.

- 5. Tap Search.
- 6. The **My Documents** folder and subfolders are searched.
- 7. In the **Results** list, tap the item you want to open.

#### Note

The storage card symbol @ is displayed next to the names of files saved on a storage card.

## ENTER INFORMATION ON THE DEVICE

You can enter information in several ways, depending on the type of device you have and the program you are using.

## ENTERING AND SEARCHING INFORMATION

| Synchronizing | Use ActiveSync to exchange information between your PC and device.                                                                        |
|---------------|----------------------------------------------------------------------------------------------------|
| Typing        | Use Input Panel to enter<br>typed text by tapping keys on<br>the on-screen keyboard or by<br>using handwriting recogni-<br>tion software. |
| Writing       | Use the stylus like a pen to write directly on the screen.                                                                                |
| Drawing       | Use the stylus like a pen to draw a picture directly on the screen.                                                                       |
| Recording     | Create a stand-alone record-<br>ing or embed a recording<br>into a note. (Not all devices<br>support recording.)                          |

# **GENERAL FUNCTIONS**

## **USING THE PHONE**

Like a standard mobile phone, you can use your Pocket PC Phone to make, receive, and keep track of calls and send SMS/MMS messages. You can also take notes while talking, dial directly from Contacts, and easily copy SIM contacts to Contacts on the device.

## The Phone screen

From the Phone screen, you can access Call History, Speed Dial, and Phone settings. To open the Phone screen, do one of the following:

- 1. Use the stylus and tap **Start** > **Phone**.
- 2. Press the **Take** button.
- 3. Directly dial the phone number by pressing numeric keys.

## ADJUST THE DEVICE VOLUME

- 1. Tap the Speaker icon (
- 2. Under Volume, do the following:
- You can change the volume for sounds, such as the sound you hear when you tap program names and menu options.
- User can tap On, Vibrate, or Off to quickly change both the system and ringer volume settings. Note that system and ringer volume becomes mute when 'Vibrate' is selected. But it restores its previous volume levels if 'On' is selected back.

## **GENERAL FUNCTIONS**

#### Note

To adjust the conversation phone volume, you must do it during a call. Adjusting the volume at another time will affect the ring, notification, and MP3 sound levels. When you activate Vibrate mode, sound will automatically be muted and the device will vibrate when an incoming call is received. The Vibrate icon ( ' : ) will appear in the title bar to indicate that Vibrate mode is activated.

## **MAKING A CALL**

With your device, you can make a call from **Phone**, **Contacts**, **Speed Dial**, **Call History**, and **SIM Manager**.

## Make a call from Phone

 On the Phone screen, tap the desired phone number, and tap the
 button.  If you tap a wrong number, tap the Back arrow ( ) to erase individual numbers one at a time. To delete all the numbers, tap and hold the Back arrow.

## Make a call from Contacts

- Tap Start > Contacts.
- Tap the desired contact, and press Tak twice (once to send the number to the Phone keypad, and once to dial the number).
- You can also tap the desired contact in the contacts list, and tap the phone number that you want to call. Or, tap and hold the desired contact, and on the shortcut menu, tap Call Work, Call Home, or Call Mobile.

## To specify the number to dial

By default, the mobile telephone number (w) of a contact is dialed when you make a call from Contacts. However, you can specify that a different phone number is used instead.

- 1. Tap Start > Contacts.
- 2. Press NAVIGATION up or down to select the contact.
- 3. Press NAVIGATION left or right. The letters representing the number will change as you scroll through them.

## Make a call from Call History

- 1. On the Phone screen, tap the Call History button.
- 2. Tap **Menu** > **Filter** and tap a category.
- 3. Scroll to the desired contact or phone number, and tap Call.

## **GENERAL FUNCTIONS**

## Make a call from Speed Dial

Use Speed Dial to call frequentlyused numbers with a single tap. For example, if you assign a contact to the location 2 in Speed Dial, you can simply tap and hold and not contact's number. Before you can create a Speed Dial entry, the number must already exist in Contacts.

#### To create a Speed Dial entry

- 1. On the Phone screen, tap **Menu** > **Speed Dial**.
- 2. Tap **Menu** > **New**.
- 3. Tap a contact. Tap the phone number for which you want to create a Speed Dial.
- 4. In the **Location** box, select an available location for the new Speed Dial.

#### Note

- Location 1 is generally reserved for your voice mail, and Speed Dial will designate the next available location by default. If you want to place a number in a position that is already occupied, the new number will replace the number that is already there.
- To create a Speed Dial entry from Contacts, tap and hold the contact name, tap Add to Speed Dial, and select an available location for the new Speed Dial. To delete a Speed Dial entry, in the Speed Dial list, tap and hold the desired entry, and tap Delete.

## To make a call from SIM Manager

SIM Manager allows you to view the contents of your SIM card, transfer SIM phonebook entries to Contacts on your device, and make a call from your SIM card.

- 1. Tap **Start** > **Programs** > **SIM Manager**. Wait for your SIM card contents to load.
- 2. Tap and hold the name or phone number of the person you want to call, and tap Call.

## **RECEIVING A CALL**

When you receive a phone call, a message will appear, giving you the option to either answer or ignore the incoming call.

#### To answer or reject an incoming call

- To answer the call, tap Answer, or press and on the device.
- To reject the call, tap Ignore, or press
   on the device.

#### To end a call

Once an incoming or outgoing call is in progress, you can tap End or press END on the device to hang up.

## **GENERAL FUNCTIONS**

## **IN-CALL OPTIONS**

## To put a call on hold

Your device notifies you when you have another incoming call, and gives you the choice of rejecting or accepting the call. If you are already on a call and accept the new call, you can choose to switch between the two callers, or set up a conference call between all three parties.

- 1. Tap Answer to take the second call, and put the first one on hold.
- 2. To end the second call and return to the first call, tap End or press END on your device.

#### To switch between two calls

Tap Swap.

#### To set up a conference call

- 1. Either put a call on hold, and dial a second number; or, accept a second incoming call when you already have one in progress.
- 2. Tap Conference.

#### Note

 Not all service providers support conference calling. Contact your service provider for details.

# To turn on and off the Speakerphone

The built-in Speakerphone on your device allows you to talk hands-free or lets other people listen to the conversation.

During a call, tap Speaker On, or press and hold until the speakerphone turns on. The speakerphone icon (@) appears in the title bar.

► To turn off the speakerphone, tap Speaker Off, or press and hold again until the speakerphone turns off.

## WARNING

• To avoid damage to your hearing, do not hold your device against your ear when the Speakerphone is turned on.

## To mute a call

You can turn off the microphone during a call, so that you can hear the caller but the caller cannot hear you.

- During a call, tap Mute.
- When the microphone is turned off, the mute icon (@) appears on the screen. Tap Unmute to turn on the microphone again.

# ADDITIONAL DIALING

## Make an emergency call

• Enter the international emergency number for your locale, and tap Talk.

#### Note

 Additional emergency numbers may be included in your SIM card. Contact your service provider for details.

## Make an international call

1. Tap and hold on the Phone keypad until the + sign appears. The + replaces the international prefix of the country that you are calling.

## **GENERAL FUNCTIONS**

2. Enter the full phone number you want to dial, and tap Talk. The full phone number includes country code, area code (without the leading zero, if any) and phone number.

## SIM Tool Kit (STK)

A SIM card must be inserted in your device in order to use this feature, which allows you to access a range of information services provided by your service provider.

- 1. Tap **Start > Programs > STK Service** icon. A list of provided services appears.
- 2. To access a service, tap the item in the list.

# SYNCHRONIZING YOUR DEVICE

## **USING ACTIVESYNC**

ActiveSync synchronizes information on your device with information on your PC, such as Outlook content. ActiveSync can also synchronize over a wireless or cellular network with Microsoft Exchange Server, if your company or service provider is running Microsoft Exchange Server with Exchange ActiveSync. When you synchronize, ActiveSync compares the information on your device with the information on your PC and/or Exchange Server and updates all locations with the most recent information.

With ActiveSync, you can:

Synchronize information, such as Outlook E-mail, Contacts, Calendar, or Tasks information on your device with your PC, as well as pictures, video, and music.

- Synchronize Outlook E-mail, Contacts, Calendar appointments, and Tasks on your device directly with Exchange Server so that you can stay up to date even when your PC is turned off.
- Exchange files between your device and your PC without synchronizing.
- Select which types of information are synchronized and specify how much information is synchronized.
   For example, you can choose how many weeks of past Calendar appointments to synchronize.

Before you can synchronize information with a PC, you must first install ActiveSync on your PC and create a synchronization relationship between your device and the PC. You can install ActiveSync from the Getting Started disc that comes with your device. ActiveSync is already installed on your device.

## SYNCHRONIZING YOUR DEVICE

Once you have installed ActiveSync and set up a synchronization relationship, ActiveSync on the PC recognizes your device when you connect it, and automatically transfers the synchronization settings you specified on your device.

You may be able to synchronize your device with Exchange Server through your company or wireless service provider. If you plan to do so, obtain the name of the Exchange Server, your user name, password, and domain name from your administrator before starting the Sync Setup Wizard.

#### To install and set up ActiveSync

1. Install ActiveSync on your PC, as described on the Getting Started disc. After Setup completes, the Sync Setup Wizard automatically starts when you connect your device to the PC.

- 2. Follow the instructions on the screen to complete the wizard. In the Sync Setup Wizard, do one or both of the following:
- Create a synchronization relationship between your PC and the device.
- Configure an Exchange Server connection to synchronize directly with Exchange Server.
- 3. Choose information types to synchronize.

#### Note

When you finish the wizard, ActiveSync synchronizes your device automatically. Once synchronization completes, you can disconnect your device from your PC.

## SYNCHRONIZING INFORMATION

When you connect your device to the PC using a USB or serial cable, an infrared connection, or a Bluetooth connection, ActiveSync will immediately synchronize. While the device is connected, ActiveSync synchronizes every time you make a change on either the PC or the device.

# Synchronizing Outlook information

If you have set up a synchronization relationship between your device and the PC, synchronization keeps Outlook information up-to-date on both computers. ActiveSync synchronizes a limited amount of information by default to save storage space on your device. You can change the amount of information synchronized for a given information type in Settings for the information type.

You can set up your device to synchronize with more than one PC or with a combination of one or more PCs and Exchange Server. When synchronizing with multiple computers, the items that you synchronize will appear on all of the computers with which they are synchronized.

For example, if you have set up synchronization with two PCs (PC1 and PC2), which have different items, and you synchronize Contacts and Calendar on the device with both computers, the result is as follows:

## SYNCHRONIZING YOUR DEVICE

| Location | New state                                                                                     |
|----------|-----------------------------------------------------------------------------------------------|
| PC1      | All Outlook contacts and calendar appointments that were on PC2 are now also on PC1.          |
| PC2      | All Outlook contacts and calendar appointments that were on PC1 are now also on PC2.          |
| Device   | All Outlook contacts and calendar<br>appointments from both PC1 and<br>PC2 are on the device. |

#### Note

 Outlook e-mail can be synchronized with only one computer.

#### To start and stop synchronization

To synchronize Outlook information and other local information on the PC, including media files, connect your device to the PC using Bluetooth, infrared (IR) or a cable or cradle.

- If you are synchronizing directly with Exchange Server, you can use this connection to the PC to "pass though" to the network, or you can synchronize without connecting to the PC over a cellular or Wi-Fi network.
- In ActiveSync, tap Sync. To end synchronization before it completes, tap Stop. To change which information is synchronized
- 1. In ActiveSync on the device, tap Menu > Options.
- 2. Do one or both of the following:
- Select the check box for any items you want to synchronize. If you cannot select a check box, you might have to clear the check box for the same information type elsewhere in the list.
- Clear the check box for any items you want to stop synchronizing.

3. To stop synchronizing with one PC completely, tap the PC and tap Delete.

#### Note

 Outlook e-mail can be synchronized with only one computer. To change available synchronization settings, select the type of information and tap Settings.

# To synchronize directly with Exchange Server

You can set up synchronization with Exchange Server on your device, if it is available to you through your company or wireless service provider. However, you should first ask your administrator for the following information and then carry on with the steps: Exchange Server name, your user name, password, and domain name.

- In ActiveSync on the device, tap Menu > Configure Server. If you have not yet set up synchronization with Exchange Server, this will say Add Server Source.
- 2. In **Server address**, enter the name of the server running Exchange Server, and tap **Next**.
- 3. Enter your user name, password, and domain, and tap **Next**. To change the rules for resolving synchronization conflicts, tap **Advanced**.
- 4. Select the check boxes for the types of information items that you want to synchronize with Exchange Server.
- 5. To change available synchronization settings, select the type of information, and tap **Settings**.
- 6. Tap Finish.

## SYNCHRONIZING YOUR DEVICE

## SYNCHRONIZING VIA INFRARED AND BLUETOOTH

You can connect your device to the PC to synchronize using the local wireless technologies, such as infrared (IR) and Bluetooth. These technologies have almost similar but slightly differing requirements.

# To synchronize with a PC via infrared

- 1. Follow the instructions in ActiveSync Help on the PC for setting up your PC to receive infrared beams.
- 2. Line up the infrared (IR) ports according to the instructions in the manufacturer's documentation for your device so that they are unobstructed and within close range.

- 3. On the device, tap **Start** > **Programs** > **ActiveSync**.
- 4. Tap Menu > Connect via IR.
- 5. Tap **Sync**.

## To synchronize with a PC via Bluetooth

- 1. Follow the instructions in ActiveSync Help on the PC for configuring Bluetooth on your PC to support ActiveSync.
- 2. On the device, tap **Start** > **Programs** > **ActiveSync**.
- 3. Tap Menu > Connect via Bluetooth. Make sure that Bluetooth is turned on at the device and the PC, and that they are within close range.
- 4. If this is the first time you have connected to this PC via Bluetooth, you must first complete the Bluetooth wizard on the device

and set up a Bluetooth partnership between your device and the PC.

For more information about enabling and configuring Bluetooth, see Chapter 6.

#### Note

You can also use the Sync Setup Wizard to set up the device to synchronize remotely with Exchange Server. This wizard is started when you connect your mobile device to your PC after installing ActiveSync on the PC.

## SYNCHRONIZING MUSIC, VIDEO, AND PICTURES

If you want to carry your music or other digital media with you along

while you travel, ActiveSync works with Windows Media Player to synchronize music, video, and pictures with your device.

Other than selecting the Media information type in ActiveSync to be synchronized, all media synchronization settings must be set in Windows Media Player. Before media can be synchronized, you must do the following:

- Install Windows Media Player Version 10 on the PC.
- Connect your device to the PC with a USB cable. If the device is currently connected using Bluetooth or infrared, you must end that connection before media can be synchronized.
- Insert a storage card into your device (32MB or larger is recommended).

## SYNCHRONIZING YOUR DEVICE

Set up a sync partnership between the storage card and Windows Media Player. For information about using Windows Media Player on the device, see Chapter 8.

## Change Media synchronization settings

Once you select the Media information type in ActiveSync to be synchronized, any of your favorite music, video, and picture files in Windows Media Player playlists can be synchronized. All you have to do is set up synchronization in Windows Media Player for those media files.

To set up a sync relationship with a storage card

- 1. Open Windows Media Player.
- 2. Click the **Sync** tab.
- 3. Select the storage card.
- 4. Click Set up Sync.

# COMMUNICATIONS

## PHONE

Make a call using Speed dial

You can edit the general settings related to making and receiving calls.

Make a call

Make a call from History

72

## CALL LOGS

You can make a call, send a message and save the number in Contacts. You can edit the phone number or copy the number using Use number option. You can delete your missed, received, or dialled calls.

## Save to Contacts

You can add the contact info from a communication event to your Contacts.

## **View Note**

To view detailed information about the communication event.

## Delete

Delete all log contents.

## Send Text Messag...

## Send Multimedia Message

#### [Option menu]

#### Filter

- All Calls: Allows you to view the missed, received, and dialled call records. You can make a call, or send a message to the number you have selected from the records. You can also save the number in Contacts.
- Missed: Allows you to view the last 20 phone numbers from which someone unsuccessfully tried to reach you.
- **Outgoing:** Allows you to view the last 20 phone numbers that you have called or tried to call.
- Incoming: Allows you to view the last 20 phone numbers that you have answered.

## COMMUNICATIONS

Delete All Calls

Call Timers...

You can view the duration of calls to and from your phone.

## CONTACTS

Contacts is your address book and information storage for the people and businesses you communicate with. Store phone numbers, e-mail addresses, home addresses, and any other information that relates to a contact, such as a birthday or an anniversary date. You can also add a picture or assign a ring tone to a contact.

From the contact list, you can quickly communicate with people. Tap a contact in the list for a summary of contact information. From there, you can call or send a message.

If you use Outlook on your PC, you can synchronize contacts between your device and PC.

# Communications

## Overview of contacts

Contacts is your address book and information storage for the people and businesses you communicate with. Store phone numbers, e-mail addresses, home addresses, and any other information that relates to a contact, such as a birthday or an anniversary date. You can also add a picture or assign a ring tone to a contact.

#### To create a contact

- 1. Tap Start > Contacts.
- 2. Tap **New** and enter the contact information.
- 3. When finished, tap OK.

#### Tip

If someone who is not in your list of contacts calls you or sends you a message, you can create a contact from Call History, or from the message by tapping Menu > Save to Contacts.

In the list of contact information, you'll see where you can add a picture or assign a ring tone to a contact.

# To change contact information

1. Tap Start > Contacts.

## COMMUNICATIONS

- 2. Tap the contact.
- 3. Tap **Menu** > **Edit** and enter the changes.
- 4. When finished, tap OK.

## To work with the contact list

There are several ways to use and customize the contact list. Here are a few tips:

#### 1. Tap Start > Contacts.

- 2. In the contact list, do any of the following:
- In Name view, you can search for a contact by entering a name or number, or by using the alphabetical index. To switch to Name view, tap Menu > View By > Name.
- To see a summary of information about a contact, tap the contact.
   From there you can also make a call or send a message.

- To see a list of available actions for a contact, tap and hold the contact.
- To see a list of contacts employed by a specific company, tap Menu > View By > Company. Then, tap the company name.

# To copy SIM contact to Contacts

If you have saved contacts on your SIM card, you can copy them into Contacts on your device.

- 1. Tap Start > Programs > SIM Manager.
- 2. Select the desired item, then tap **Tools** > **Save To Contacts**.

## To find a contact

There are several ways to find a contact when your contact list is long.

1. Tap Start > Contacts.

- 2. If you are not in Name view, tap Menu > View By > Name.
- 3. Do one of the following:
- Begin entering a name or phone number in the provided text box until the contact you want is displayed. To show all contacts again, tap the text box and clear the text, or tap the arrow to the right of the text box.
- Use the alphabetical index displayed at the top of the contact list.
- Filter the list by categories. In the contact list, tap Menu > Filter. Then tap a category you've assigned to a contact. To show all contacts again, select All Contacts.

## To find a contact

There are several ways to find a contact when your contact list is long.

#### 1. Tap Start > Contacts.

- 2. If you are not in Name view, tap Menu > View By > Name.
- 3. Do one of the following:
- Begin entering a name or phone number in the provided text box until the contact you want is displayed. To show all contacts again, tap the text box and clear the text, or tap the arrow to the right of the text box.
- Use the alphabetical index displayed at the top of the contact list.
- Filter the list by categories. In the contact list, tap Menu > Filter. Then, tap a category you've assigned to a contact. To show all contacts again, select All Contacts.
- Edit
- Send Contact
- Copy Contact

Delete Contact

#### [Option menu]

Options...

View By

-**Name:**?

-Company:

► Filter

-All Contacts: ?

-Recently Viewed: ?

-No Categories: ?

Send as vCard

Send Multimedia Message

# MULTIMEDIA

If you tap the Multimedia icon, you can enter the menu related to Multimedia such as camera, video camera, voice recorder, MP3, Radio, and Java games.

#### Note

 Do not change the default folder names, or it will not work properly.

## CAMERA

Do one of the following to display the camera capture screen:

- 1. Press the e key at least two seconds to enter camera capture mode directly. Or, tap the Multimedia icon, and then select Camera menu.
- 2. Focus on the subject to capture the image, and then press a the key.

3. You can save the picture automatically.

Before taking a picture, you can view the menu as follows:

- Mode: Camera/Video/Frame Shot/ Thumbnails
- Camera Switch: Internal/External
- Resolution: 320X240, 640X480, 1024X768, 1600X1200
- Timer: Allows you to select the delay time (Off, 5 Seconds, 10 Seconds, 15 seconds). Then the phone takes a photo after the specified time.
- **Burst Mode:** 1, 3, 6, 9
- Flash: Allow you to set the flash when you take a photo in dark place. (Off/Always on/When taking)
- White Balance: Auto, Daylight, Cloudy, Illuminate, Indoors

## MULTIMEDIA

- Filter: None/Black and White/ Negative/Sepia
- Camera options
  - File save: Automatic/Manual
  - Video type: Normal/MMS
  - Storage: Internal/External
  - **Shutter Sound:** No sound/ Sound1/Sound2/Sound3
  - Quality: Super fine/Fine/Standard
  - Auto focus: On/Off

If you tap on the screen, you can view the menu as follows:

| Menu             | lcon | Description |  |
|------------------|------|-------------|--|
| Resolutior       | 1    |             |  |
| Multishot        |      |             |  |
| Storage          |      |             |  |
| Quality          |      |             |  |
| Flash            |      |             |  |
| White<br>Balance |      |             |  |
| Zoom             |      |             |  |
| Bright           |      |             |  |
| Focus            |      |             |  |
| Power            |      |             |  |

Multimedia

## **VIDEO CAMERA**

- 1. Select Video Camera menu. Once the settings are displayed on the screen, you can scroll through them touching the icons. Scroll to the setting you wish to change, tap the screen and it will bring up the setting values. Scroll to your preferred choice.
- 2. To start recording press a. As soon as it starts to record a timer will be displayed.

Same as Camera settings except of **Sound**. For details, refer to P.76.

**Sound:** With/Without

| Menu       | lcon | Description |  |
|------------|------|-------------|--|
| Resolution |      |             |  |
| Multishot  |      |             |  |
| Storage    |      |             |  |
| Quality    |      |             |  |
| Flash      |      |             |  |
| Bright     |      |             |  |
| Power      |      |             |  |
| Record     |      |             |  |

3. Press the a to end the recording and this will now be saved.

## MULTIMEDIA

## FRAME SHOT

You can apply one of 9 frame effects when taking a picture.

Same as Camera settings. For details, refer to P.76.

## WINDOWS MEDIA

You can use Microsoft Windows Media Player 10 Mobile for Pocket PC to play digital audio and video files that are stored on your device or on a network, such as on a Web site.

Using Windows Media Player, you can play both audio and video files. These are the following file formats that are supported by this version of Windows Media Player.

#### Icon Description

Plays a file.

Pauses a file.

Increases the volume level.

Decreases the volume level.

Skips to the beginning of the current file or to the previous file.

Skips to the next file.

Adjusts the playback progress of a selected file.

Turns the sound on or off.

Displays a video by using the entire screen (full screen).

Displays a Web site where you can find music and videos to play.

Windows Media Player has three primary screens:

## Playback screen

The default screen that displays the playback controls (such as Play, Pause, Next, Previous, and Volume), the album art window, and the video window. You can change the appearance of this screen by choosing a different skin.

When you are viewing the Playback screen, the following commands appear on **Menu**.

- **Library:** Displays the Library screen so you can choose a file to play.
- Play/Pause: Starts or pauses playback.
- **Stop:** Stops playback.
- Shuffle /Repeat: Plays the items in the Now Playing playlist randomly/

# MULTIMEDIA

repeatedly.

- Full Screen: When a video is playing, displays it by using the entire screen.
- Options: Lets you adjust various Windows Media Player options, including network, skin, and hardware button options.
- Properties: Displays information about the currently playing file.
- About: Displays information about Windows Media Player, such as the version number. About the screens and menus

## Now Playing screen

The screen that displays the Now Playing playlist. This special playlist indicates the currently playing file and any files that are "queued up" to play next. When you are viewing the Now Playing screen, the following commands appear on **Menu**.

- **Library:** Displays the Library screen so you can choose a file to play.
- Move Up/ Down: Moves the selected item up/down in the playlist order.
- Remove from: Playlist Deletes the selected item from the playlist.
- Shuffle/Repeat: Plays the items in the Now Playing playlist randomly/ repeatedly.
- Clear Now: Playing Deletes all items from the Now Playing playlist.
- Error Details: Displays error information about the selected item (an exclamation mark appears before the item name if error details are available).

Properties: Displays information about the selected file.

## Library screen

The screen that lets you quickly find your audio files, video files, and playlists. It contains categories such as **My Music**, **My Video**, **My TV**, and **My Playlists**.

When you are viewing the Library screen, the following commands appear on **Menu**.

- Queue Up: Adds the selected item to the end of the current (Now Playing) playlist.
- **Delete from Library:** Deletes the selected item from the library.
- Now Playing: Displays the Now Playing screen.

- **Library:** Displays the Library screen so you can choose a file to play.
- Update Library: Adds new items to the library by searching your device or storage card.
- **Open File:** Lets you find and play files that are stored on your device or storage card but that are not in the library..
- **Open URL:** Lets you play a file on a network, such as the Internet.
- Properties: Displays information about the selected file.

At the bottom of each screen is a menu called Menu. The commands on this menu change depending upon which screen you are viewing.

# MULTIMEDIA

## **FM RADIO**

You can search radio stations and enjoy listening to the radio.

### Note

- To improve the radio reception, extend the headset cord which functions as the FM antenna.
- You cannot use the FM radio without the headset.

- 1. Tap the corresponding number key of a channel to store the currently selected radio station into.
- 2. After presetting the radio channels, you can listen to all the preset channels.
- 3. You can adjust frequency and change the radio station in the selected channel. You can search for the next station by tapping for at least two seconds or pressing the side keys.

4. You can access the following option menus by pressing the left soft key @ [Options].

#### Note

- You can lock the FM radio function by pressing side lock key.
- You cannot switch on the backlight by pressing the clear key or touching the keypad if the function is locked.

- Auto scan: If you select "Auto Scan Now?" to On, it automatically sets the radio channels. When "Save this Station?" message appears, if you select Yes, the selected frequency will be stored.
- Reset channels: You can reset all channels at 87.5Mhz.

# **PICTURES & VIDEOS**

The Pictures and Videos program collects, organizes, and sorts images and video clips in the following formats on your device.

| File Type | File Extensions            |
|-----------|----------------------------|
| lmage     | *.bmp, *.jpg               |
| Video     | *.avi, *.wmv, *.mp4, *.3gp |

You can view the pictures as a slide show, bean them, send them via

# MULTIMEDIA

e-mail, edit them, or set them as the background on the Today screen.

### To copy a picture or video clip to your device

You can copy pictures from your PC and view them on your device.

Copy the pictures from your PC or a storage card to the My Pictures folder on your device.

For more information about copying files from your PC to your device, see ActiveSync Help on your PC.

#### Note

You can also copy pictures from your PC to your device using a memory card. Insert the memory card into the memory card slot on your device, then copy the pictures from your PC to the folder you created on the memory card.

### To view pictures

- Tap Start > Programs > Pictures
   & Videos. The images in the My
   Pictures folder appear as thumbnails
   by default.
- 2. Select a picture and tap View. If you cannot find a picture in the default My Pictures folder, go to another folder by tapping the Down arrow.

## To play videos with audio

- Tap Start > Programs > Pictures & Videos. The video files in the My Pictures folder appear as thumbnails by default, which appear with a media icon (@).
- 2. Select a video and tap the thumbnail to play it with the built-in Windows Media Player.

## To view slide shows

You can view your pictures as a slide show on your device. Pictures are shown in fullscreen view with 5second intervals between slides.

# 1. Tap Start > Programs > Pictures & Videos.

2. Tap Menu > Play Slide Show.

#### Note

 You can specify how pictures are scaled to optimize their display in a slide show. Tap Menu > Options, then tap Portrait Pictures or Landscape Pictures on the Slide Show tab

Tap anywhere on the screen to display the Slide Show toolbar, which you can use to stop or pause the slide show, rotate the view, and more.

Press NAVIGATION right or left to move forward or backward through the slides.

# To sort pictures and video clips

If you store a large number of pictures or video clips on your device, you may find it helpful to sort them to quickly

# MULTIMEDIA

find a specific picture or clip. You can sort by name, date, and size.

- 1. Tap Start > Programs > Pictures & Videos.
- 2. Tap the sort list (labeled Date by default), and select the item you want to sort by.

# To delete a picture or video clip

Do any of the following to remove a picture or a video clip:

- Select a picture or video clip on the Pictures & Videos screen, and tap Menu > Delete. Tap Yes to confirm the deletion.
- Tap and hold the thumbnail of the picture you want to delete, then tap **Delete**.

## To edit a picture or video clip

You can rotate, crop, and adjust the brightness and color contrast of your pictures.

- 1. Tap Start > Programs > Pictures & Videos.
- 2. Tap the picture you want to edit.
- 3. Tap **Menu** > **Edit**, and do any of the following:
- To rotate a picture 90 degrees counterclockwise, tap Rotate.
- To crop a picture, tap Menu > Crop. Then, tap and drag to select the area to crop. Tap outside the box to stop cropping.
- To adjust the brightness and contrast levels of a picture, tap Menu > AutoCorrect.

#### Note

 To undo an edit, tap Menu > Undo.
 To cancel all unsaved edits you made to the picture, tap Revert to Saved.

# To set a picture as the Today screen background

You can use a picture as the background on the Today screen.

- 1. Tap Start > Programs > Pictures & Videos.
- 2. Select the picture you want to set as the background.
- 3. Tap Menu > Set as Today Background.
- 4. In **Transparency level**, select a higher percentage for a more transparent picture, or a lower percentage for a more opaque

picture.

5. Tap **OK**.

# To send pictures and video clips via e-mail

You can send pictures and video clips to other devices via e-mail.

- 1. First, set up Messaging to send and receive messages.
- 2. From the program, select the item you want to send.
- 3. Tap **Menu** > **Send**, and select one account (such as Outlook E-mail or MMS) to send the attached item.
- 4. A new message is created with the item attached.
- 5. Enter the recipient name and subject, and tap **Send**. The message will be sent the next time you synchronize your device.

# MULTIMEDIA

#### Note

 Pictures and video clips are saved automatically before they are sent.

## To beam a picture

You can beam a picture to your friends or a family member using Infrared.

- 1. Tap Start > Programs > Pictures & Videos.
- 2. Select the picture you want to beam.
- 3. Tap Menu > Beam.
- 4. Select a device to beam the picture.
- 5. Tap OK.

## To assign pictures to contacts

You can assign a picture to a contact so that you can easily identify the contact at any point of time.

- 1. Tap Start > Programs > Pictures & Videos.
- 2. Select the picture you want to assign to a contact.
- 3. Tap Menu > Save to Contact.
- 4. Tap the contact, or navigate and tap **Select** to choose the contact from your Contacts list.

## To use advance options

- 1. Tap Start > Programs > Pictures & Videos.
- 2. Select the picture for which you want to configure further settings.
- 3. Tap **Menu** > **Options**. The Options screen appears, allowing you to:
- Resize a picture so that you can send it faster to someone using your e-mails.

- Configure the view settings during slide shows and activate screensaver options.
- Configure your device camera and camcorder settings.
- Send: You can send the selected image via Message, E-mail or Bluetooth as long as the image is not protected by Digital Rights Management (DRM).
- Save to Contact: You can set the image of selected entry in contacts. When you receive an incoming call, the image saved in contact is displayed.
- **Delete:** Deletes the selected image.
- ▶ Edit: Cut/Copy/Paste/New folder
- Properties: ?

- Play Slide Show: You can view the images as a slide show.
- Set as Today Background...:?
- Options...:
- Send to your space

# MULTIMEDIA

# **MOBILE JAVA**

| Service name         | Service name Enter an ac-<br>count name for the profile.                                                                               |
|----------------------|----------------------------------------------------------------------------------------------------|
| Connection<br>mode   | Choose from the given list of<br>connection modes. (Default is<br>TCP with Proxy or TCP without<br>Proxy)                              |
| IP address           | Enter the WAP Gateway IP<br>address provided by the<br>operator. (e.g. 195. 115. 025.<br>129)                                          |
| Proxy server<br>port | Port details are provided by the operator, depending upon the Connection mode.                                                         |
| Access point         | Choose from the given list<br>of access points. (For more<br>details on adding or editing<br>a new access point, refer to<br>page 98.) |

Multimedia

# INTERNET EXPLORER

Internet Explorer Mobile is a fullfeatured Internet browser, optimized for use on your mobile device.

- Home: You can launch the web browser and access the homepage.
- Address Bar: You can manually enter a URL address and access the associated web page.
  - -To enter a symbol, press the left soft key [Options] and select 1.Insert symbol from Options menu to display the symbol table
  - To switch input mode, press the left soft key [Options] and select 2. Input method.
- Favorites...: You can store frequently accessed or favourite URLs/Pages. Send, Add new, Edit, Mark/Unmark or Delete operations can be performed on Bookmarks.

Several preconfigured URLs are stored as bookmarks.

- Add to Favorites...:
- 1. Press the left soft key [Options] and select
- 2.Add new from Options menu.
- 2. Enter the title and associated URL information.
- 3. Press 🔘 to save.
- **Forward:**?
- Refresh: ?
- History...: You can view the list of the pages you've already connected.
- **View:**?
- -Text Size:
- One Column
- Fit To Screen:
- Desktop:
- Full Screen:

#### - Show Pictures:

Edit:

Select Edit from Options menu. Edit the title and associated URL information.

-Cut

- -Copy
- Paste
- Select All Text

#### ► Tools:

- Send Link...
- Properties...
- Options...

General

Memory

- Security:
- **Cookies:** Enabling Cookie allows you to store cookies sent from the server. Disabling this function will prevent

cookies from being stored on your phone.

- Security settings:

## WORD MOBILE

**Word Mobile** is a streamlined version of Microsoft Word. Word documents created on your PC can be opened and edited on your device. You can also create and edit documents and templates in Word Mobile and save them as \*.doc, \*.rtf, \*.txt, and \*.dot files.

You can have only one document open at a time. When you open a second document, the first one is saved and closed automatically.

When you close a newly created document, it is automatically named after the first several words in the document and placed in the Word

Mobile document list. You can easily rename the document with a more meaningful name and move it to another folder or a storage card.

## To create a file

- 1. In Word Mobile, tap New.
- 2. You'll see either a blank document or template, depending on what you've selected as the default template.
- 3. Enter text as desired.
- 4. When finished, tap OK to save the file.

Unsupported features in Word Mobile Word Mobile does not fully support some features of Microsoft Word such as revision marks and password protection. Some data and formatting may be lost when you save the document on your device. The following features are not supported in Word Mobile.

- Backgrounds
- Shapes and text boxes
- Artistic page borders
- Smart tags
- Metafiles
- Bi-directional text. While Word Mobile will open documents containing bi-directional text, the indentations and alignment may be displayed and saved incorrectly.
- Password-protected files. Word Mobile does not support opening password-protected documents. You must first remove the password protection in Word on the PC if you want to view the document on the device.
- Document protection. Word Mobile does not support displaying

files that have been protected in Word on the PC.

The following features are partially supported in Word Mobile.

- Picture bullets
- Revision marks
- Table styles
- Underline styles. Underline styles not supported by Word Mobile are mapped to one of the four supported styles: regular, dotted, wavy, or thick/bold/wide.
- Legacy Pocket Word files. You can open \*.psw files in Word Mobile; however, if you edit a file, you will need to save it in \*.doc, \*.rtf, \*.txt, or \*.dot format.

The following features are not supported on the device; however, they are retained in the file so that when a file is opened on the PC again, they appear as expected.

- Footnotes, endnotes, headers, footers
- Page breaks
- Lists
- Fonts and font sizes. Fonts not supported by the device are mapped to the closest font available, although the original font will be listed on the device.

### To get more help about Word Mobile

• When in Word Mobile, tap Start > Help.

# **EXCEL MOBILE**

Excel Mobile makes it easy for you to open and edit Excel workbooks and templates created on your PC. You can also can create new workbooks and templates on your device.

#### Note

Work in full-screen mode to see as much of your workbook as possible.

Tap View > Zoom and select a percentage so that you can easily read the worksheet.

# Unsupported features in Excel Mobile

Excel Mobile does not fully support some features such as formulas and cell comments. Some data and formatting may be lost when you save the workbook on your device. Note the following Excel Mobile formatting considerations:

- Alignment. Horizontal, vertical, and wrap-text attributes remain the same, but vertical text appears horizontal.
- Borders. Appear as a single line.
- Cell patterns. Patterns applied to cells are removed.
- Fonts and font sizes. Fonts not supported by your device are mapped to the closest font available. The original font is listed on your device. When the workbook is opened in Excel on your PC again, the data is displayed in the original font.
- Number formats. Numbers formatted using the Microsoft Excel 97 conditional formatting feature are displayed in Number format.

- Formulas and functions. If an Excel file contains a function that is not supported by Excel Mobile, the function is removed, and only the returned value of the function appears. The following formulas are also converted to values: formulas entered as an array or containing an array argument, for example, =SUM({1;2;3;4}); formulas containing external link references or an intersection range reference; and formulas containing references past row 16384 are replaced with #REF!
- Protection settings. Most worksheet and workbook protection features are disabled but not removed.
   However, support for password protection has been removed.
   Workbooks that are passwordprotected or workbooks in which one or more worksheets are password-protected cannot be

opened. You must remove the password protection in Excel on the PC and then synchronize to open the file on the device.

- Zoom settings. Are not retained. Excel supports a per worksheet zoom setting, while the Excel Mobile zoom setting is applied to the entire workbook.
- Worksheet names. Names that reference worksheets within the same workbook are displayed accurately, but names that refer to other workbooks, arrays, for example, ={1;2;3;4}, array formulas, or intersection ranges are removed from the name list. If a name is removed from the list, it is left in formulas and functions, causing those formulas to be resolved as "#NAME?" All hidden names are not hidden.

Programs

- AutoFilter settings. Are removed. However, you can use the AutoFilter command in Excel Mobile to perform similar functions. If you have an AutoFilter applied to a worksheet that causes rows to be hidden, the rows remain hidden when the file is opened in Excel Mobile. Use the Unhide command to display the hidden rows.
- Chart formatting. All charts will be saved the way they are shown in Excel Mobile. Unsupported chart types are changed to one of these supported types: Column, Bar, Line, Pie, Scatter, and Area. Background colors, gridlines, data labels, trend lines, shadows, 3D effects, secondary axes, and logarithmic scales are turned off.
- Worksheet features. The following features are not supported in Excel Mobile and are removed or modified when a workbook is opened on the device: hidden sheets are not hidden; VBA modules, macro sheets, and dialog sheets are removed and replaced with a place holder sheet; text boxes, drawing objects, pictures, lists, conditional formats, and controls are removed; pivot table data is converted to values.

# **POWERPOINT MOBILE**

With PowerPoint Mobile, you can open and view slide show presentations created on your PC in \*.ppt and \*.pps format with PowerPoint '97 and later. Many presentation elements built into the slide shows such as slide transitions and animations will play back on the device. If the presentation is set up as a timed slide show, one slide will advance to the next automatically. Links to URLs are also supported.

PowerPoint features not supported on the device include:

- Notes. Notes written for slides will not be visible.
- Rearranging or editing slides.
   PowerPoint Mobile is a viewer only.

File formats. Files created in \*.ppt format earlier than PowerPoint '97 and HTML files in \*.htm and \*.mht formats are not supported.

# To start a slide show presentation

- 1. Tap Start > Programs > PowerPoint Mobile.
- 2. In the presentation list, tap the slide show you want to view.
- 3. Tap the current slide to advance to the next slide.

If the presentation is set up as a timed slide show, slides will advance automatically.

## To stop a slide show

 In a PowerPoint Mobile presentation, tap > End Show.

## To navigate between slides

You can advance to the next slide if a presentation is not set up as a timed slide show, return to the previous slide, or go to any slide out of sequence.

- 1. Tap Start > Programs > PowerPoint Mobile.
- 2. Open the presentation you want to view.
- 3. Tap > Next or Previous, or tap Go to Slide and tap the the slide you want to view.

### Tip

Simply tap the current slide to go to the next one.

### Note

If you have zoomed in to see a slide in more detail, you cannot navigate to another slide until you zoom out. Tapping Next or Previous may play an animation on a slide rather than navigate to another slide.

# **MESSENGER**

MSN Messenger delivers the features of MSN Messenger to your mobile device. With Pocket MSN Messenger you can do the following:

- Send and receive instant messages.
- See which contacts are online or offline.
- Subscribe to status updates for selected contacts so you know when they come online.
- Block contacts from seeing your status or sending you messages.

Before you can use MSN Messenger, your device must be connected to the Internet. For information about setting up an Internet connection, see "Connecting to the Internet" in Chapter 6.

### Note

You must have either a Microsoft .NET Passport or Hotmail account to use MSN Messenger. If you have a Hotmail.com or MSN. com e-mail address, you already have a Passport. To get a Passport account, go to http://www. passport.com. To get a Hotmail account, go to http://www. hotmail.com.

## To start MSN Messenger

- 1. Tap Start > Programs > Pocket MSN.
- 2. Tap MSN Messenger.

## To sign in or out

To sign in, tap anywhere on the MSN Messenger screen. Enter the e-mail address and password for

your Passport or Hotmail account, and tap **Sign In**. Signing in may take several minutes, depending on your connection speed.

- To sign out, tap Menu > Sign Out. Your status changes to Offline.
- To delete a contact, tap and hold the contact's name, and tap Delete Contact.

### To send an instant message

- 1. Tap the contact to whom you want to send a message.
- 2. Enter your message in the text entry area at the bottom of the screen, and tap Send.

#### Note

 To quickly add common phrases, tap Menu > My Text and select a phrase in the list.

# To add or delete contacts

To add a contact, tap Menu > Add a Contact, and follow the instructions on the screen.

## To block or unblock contacts

To block a contact from seeing your status and sending you messages, tap and hold the contact, then tap Block from the shortcut menu.

Programs

To unblock a contact, tap and hold the name of the blocked contact, then tap Unblock from the shortcut menu.

# To check your own Messenger status

Tap and hold your own name at the top of the page. Your current status is indicated in the displayed list by a bullet point.

## To change your display name

- 1. Tap Menu > Options > Messenger tab.
- 2. Enter the name you want to display to others in MSN Messenger.

To get more help about MSN Messenger

When in MSN Messenger, tap Start > Help.

# NOTE

Notes helps you to quickly capture thoughts, questions, reminders, to-do lists, and meeting notes. You can create handwritten and typed notes, record voice notes, convert handwritten notes to text for easy readability, and send notes to others.

## **Entering information in Notes**

There are several ways to enter information in a note. You can enter typed text by using the on-screen keyboard or handwriting recognition software. You can also use the stylus to write or draw directly on the screen. On devices that support recording, you can create a standalone recording or embed a recording in a note.

# To set the default input mode for Notes

If you frequently add drawings to your notes, you may find it helpful to

set Writing as the default input mode. If you prefer typed text, select Typing.

- 1. Tap **Start > Programs > Notes**.
- 2. In the note list, tap **Menu** > **Options**.
- 3. In the Default mode box, tap one of the following:
- Writing if you want to draw or enter handwritten text in a note.
- Typing if you want to create a typed note.
- 4. Tap **OK**.

### To create a note

1. Tap **Start** > **Programs** > **Notes.** In the note list, tap **New**.

- 2. Tap the Input **Selector** arrow next to the Input Method icon on the menu bar, tap the input method you want, and enter your text.
- 3. If the Input Selector arrow is not displayed, tap the Input Method icon.
- 4. When finished, tap **OK** to return to the note list.
- View Recording Toolbar
- Draw
- Undo
- Redo
- **Cut**
- Copy
- Paste
- **Edit:**
- **Zoom:**
- Tools:

# TASKS

Use Tasks to keep track of things you need to do. A task can occur once or repeatedly (recurring). You can set reminders for your tasks and you can organize them using categories.

Your tasks are displayed in a task list. Overdue tasks are displayed in red.

## To create a task

- 1. Tap Start > Programs > Tasks.
- 2. Tap **New**, enter a subject for the task, and fill in information such as start and due dates, priority, and so on.
- 3. When finished, tap **OK**.

### Note

You can easily create a short, to-do-type task. Simply tap the Tap here to add a new task box, enter a subject, and press ENTER. If the task entry box is not available, tap Menu > Options and select the Show Tasks entry bar check box.

# To change the priority of a task

Before you can sort tasks by priority, you need to specify a priority level for each task.

- 1. Tap Start > Programs > Tasks.
- 2. Tap the task you want to change the priority for.
- 3. Tap **Edit** and in the Priority box, tap a priority level.
- 4. Tap **OK** to return to the task list.

#### Note

 All new tasks are assigned a Normal priority by default.

# To set a default reminder for all new tasks

You can have a reminder automatically turned on for all new tasks you create.

- 1. Tap Start > Programs > Tasks.
- 2. Tap Menu > Options.
- 3. Select the **Set reminders for new items** check box.
- 4. Tap **OK** to return to the task list.

#### Note

The new tasks must have due dates set in order for the reminder to take effect.

# To show start and due dates in the task list

- 1. Tap Start > Programs > Tasks.
- 2. Tap Menu > Options.
- 3. Select the Show start and due dates check box.
- 4. Tap OK.

## To locate a task

When your list of tasks is long, you can display a subset of the tasks or sort the list to quickly find a specific task.

- 1. Tap Start > Programs > Tasks.
- 2. In the task list, do one of the following:
- Sort the list. Tap Menu > Sort by, and tap a sort option.
- Filter the list by category. Tap Menu
   Filter, and tap the category you want displayed.

Programs

#### Note

 To filter your tasks further, tap Menu > Filter > Active Tasks or Completed Tasks.

### New Task

- Undo:
- ▶ Redo
- Cut
- Copy
- Paste
- Clear
- Select All
- Cancel

Delete Task

Send as vCalendar

Send via Blutooth

### Edit

- Cut:
- Copy:
- Paste:

Options...

### Sort By

Status/Priority/Subject/Start Date/Due Date

#### Filter

- All Tasks:
- Recently Viewed:
- No Categories:
- Active Tasks:
- Completed Tasks:

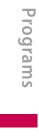

# SETTINGS

# **PHONE SETTING**

You can edit the general settings related to making and receiving calls.

### Phone

### Sound

- Ring type: This option determines the incoming call notification mode. You can select from [Ring], [Increasing ring], [Ring once], [Vibrate], [Vibrate and ring], [Vibrate then ring], [None].
- **Ring tone:** You can select the ringtone for incoming voice calls.
- Keypad: You can set the key tone to be played when pressing the keys.(Long tonnes/Short tones/Off)

### Security

When this is set to On, you are requested to enter your PIN each time you switch the phone on.

### Services

To access settings for a service, select it from the follwoing list and tap "Get Settings".

#### Call Barring

You can restrict the receiving of calls: Outgoing calls/ International calls/ International calls except to home country/ Incoming calls/ Incoming calls when abroad.

To edit mobile call barring settings, you need a password. You obtain the barring password from your service provider upon subscription to this network service.

# SETTINGS

Call barring affects all voice and data calls, except emergency calls.

Scroll to barring options, press  $\bigcirc$  and select:

- Activate to restrict calls.
- **Cancel** to undo call restriction.
- Check status to see if calls are restricted or not.

To undo mobile call barring, press the left soft key [Options] and select Cancel all barrings.

To change the barring password, press the left soft key [Options] and select Edit barring password.

Key in the old password once, the new password twice and press OK. To save your settings, press the right soft key [Back].

### Caller ID

Scroll to Yes to display your caller identity to the people you call, No to hide it or Set by network to follow the default setting of your home network.

Call Forwarding

### Call Waiting

To be notified of incoming calls while you have a call in progress, select Activate.

Voice Mail and Text Message

### Network

You can select the network type, the manner of selecting networks and indicate when your phone is used in a Micro Cellular Network.

#### Current network

#### Network selection

Define how to choose between different available networks when travelling, for example.

Manual: You can select the network yourself. Scroll to the desired network and press ①.

#### Tip

Manual selection can be useful when you know that one network is less expensive than another or that it provides faster data transmission. • Automatic: To have the network selected automatically.

### Preferred network

### Band

UMTS, GSM 900/1800, GSM 1900

# LOCK

There are two kinds of security on your device. You can protect your phone from unauthorized use by assigning a type of password called a PIN (personal identification number). Additionally, you can prevent unauthorized access to any part of the device by using password protection.

Your first PIN will be given to you by your wireless service provider; you can change the PIN later.

# SETTINGS

You create your own password when you begin using your device.

# To protect your phone with a PIN

- 1. From the Phone keypad, tap **Menu**> **Settings** > **Lock** tab.
- 2. Tap Require PIN when phone is used.
- 3. To change the PIN at any time, tap Change PIN.

### Tip

Emergency calls can be placed at any time, without requiring a PIN.

# To protect your device with a password

You can help keep your data more secure by requiring a password every time the device is turned on.

# 1. Tap Start > Settings > Personal tab > Lock.

- 2. Select the Prompt if device unused for check box, and in the box to the right, select how long your device must be turned off before a password is required. In the Password type box, select the type of password you would like to use. Enter the password and, if necessary, confirm the password. If your device is configured to connect to a network, use a strong password to help protect network security.
- 3. On the Hint tab, enter a phrase that will help you remember your password, but doesn't allow others to guess your password. The hint will be displayed after the wrong password is entered four times.

4. Tap OK. The next time the device is turned on, you will be prompted to enter your password.

### Note

 Each time a wrong password is entered, the time the device takes to respond will get longer and longer until the device appears to be not responding.
 If you forget your password, you must follow the instructions in your owner's manual to clear memory before you can access your device.

## To change your password

- 1. Tap Start > Settings > Personal tab > Lock. You will be prompted to enter your current password.
- 2. In the Password box, enter your new password.

- 3. On the Hint tab, enter a phrase that will help you remember your new password, but doesn't allow others to guess your password. The hint will be displayed after the wrong password is entered four times.
- 4. Tap OK.

# To display owner information on the Today screen

Having your contact information displayed on the Today screen on startup allows for easy identification of the device in case it is lost.

- 1. Tap Start > Settings > Personal tab > Owner Information.
- 2. On the Options tab, select the Identification information check box.
- 3. On the Options tab, select the Notes check box if you want additional text displayed, such as: Reward if found.

## SETTINGS

4. On the Notes tab, enter the additional text.

#### Tip

 To display owner information on the Today screen, tap Start > Settings > Personal tab > Today. On the Items tab, select the Owner Info check box.

# SOUNDS & NOTIFICATIONS

# To choose how to be notified about events or actions

1. Tap Start > Settings > Personal tab > Sounds & Notifications.

- 2. On the **Sounds** tab, choose how you want to be notified by selecting the appropriate check boxes.
- 3. On the **Notifications** tab, in Event, tap an event name and choose how you want to be notified by selecting the appropriate check boxes. You can choose from several options, such as a special sound, a message, or a flashing light.

# TODAY

## Today screen settings

The Today screen shows your upcoming appointments, active tasks, and information about e-mail messages. You can customize the Today screen on your device.

### To customize the Today screen

- 1. Tap Start > Settings > Personal tab > Today.
- 2. On the Appearance tab, select the desired theme for the background of the Today screen.
- 3. On the Items tab, select the items you want to appear on the Today screen.

### Tip

 To change the order of items displayed on the Today screen, tap the item, and tap Move Up or Move Down.

## To add a custom background image

You can use one of your own pictures as the background image on the Today screen. Be aware that pictures can affect the readability of text on the Today screen.

- 1. Tap Start > Settings > Personal tab > Today.
- 2. Select the Use this picture as the background check box, and tap Browse to view a list of your picture files.
- 3. Tap the file name of the picture you want to use.
- 4. Tap OK.

# To set options for displaying appointments on the Today screen

If you have a large number of appointments, you may want to specify the kind of appointments that are displayed on the Today screen.

- 1. Tap Start > Settings > Personal tab > Today.
- 2. Tap the Items tab.

- 3. Select Calendar and tap Options.
- 4. Do any of the following:
- Select Next appointment to show only the next appointment in your schedule, or Upcoming appointments to show multiple appointments.
- Clear the Display all day events check box if you do not want to display all-day events.

# To set options for displaying tasks on the Today screen

If you have a large number of tasks, you may want to specify the kind of tasks that are displayed on the Today screen.

- 1. Tap Start > Settings > Personal tab > Today.
- 2. Tap the Items tab.
- 3. Select Tasks and tap Options.

- 4. Do any of the following:
- Under Display number of, select the type of tasks you want to appear on the Today screen.
- In the Category list, select whether to display only tasks assigned to a specific category or to display all tasks.

# ALARMS

### Time

You can view the time, day of the week and date, or set and edit alarms or modify date and time settings.

- 1. To set date and time, press the left soft key [Options] and select Settings.
- 2. Scroll to the following settings and press **O**.

- ▶ **Time:** Key in the time and press **○**.
- ► **Time zone:** Scroll to your current location and press ②.
- **Date:** Key in the date and press **O**.
- Date format: You can change how dates are displayed. Scroll to the desired format and press ①.
- Date separator: You can change the symbol that separates days, months and years. Scroll to the dot, colon, slash or dash and press ①.
- Time format: Select 24-hour or 12-hour.
- Time separator: Select the colon or dot as the symbol that separates hours and minutes.
- **Clock type:** Select either Analogue or Digital.
- Alarm clock tone: Scroll to the tone that you want to use for the alarm clock and press ②.

- Workdays: To select your working days, scroll to each day and press
   to mark it and press the left soft key [OK].
- Network operator time: You can use the network service to automatically update the time, date and time zone by selecting Autoupdate.

#### Note

- This service may not be available in all networks.
- 3. Press the right soft key [Back] to save your settings.

To quickly set a one -time alarm, press any number key and key in the alarm time. To change the time of a set alarm, press the left soft key [Options] and select Reset alarm.

### Alarm

- 1. In the Clock window, press the right navigation key.
- 2. Press the left soft key [Options] and select New alarm.
- 3. Fill in the following fields.
- Alarm time: Key in the alarm time and select am between pm using
   O.
- **Description:** Key in the description.
- Repeat: Scroll to the desired repeat option and press to mark it and press the left soft key [OK].
- 4. Press the left soft key [Done].

### Tip

To quickly set a one-time alarm, you can also press any number key and key in the alarm time. To deactivate or delete an alarm, scroll to it and press **O**.

### More

Display the clock on the title bar in all programs.

## MEMORY

You may need to stop a program if it becomes unstable or the program memory is low.

### Main

You can to see how much memory is available.

Tap Start > Settings > System tab > Memory.

On the **Main** tab, the amount of memory allocated to file and data storage versus program storage is

displayed, as well as the amount of memory in use versus the available memory.

### Storage card

You can see how much memory is available on a storage card that is inserted in your device.

- 1. Tap **Start > Settings > System** tab > **Memory**.
- 2. Tap the **Storage Card** tab.

### Tip

 If you have previously inserted more than one storage card, tap the list box and then the storage card whose information you want to see.

### **Running Programs**

In most cases, programs automatically close to free needed memory, however, you can close programs manually, if you prefer.

- 1. Tap Start > Settings > System tab > Memory > Running Programs tab.
- 2. In the **Running Programs** list, tap the program you want to close, and tap **Stop**.

### Tip

In most programs, you can also use the shortcut "CTRL+Q" on the onscreen keyboard to close the program.

## POWER

### Battery

Your device contains a rechargeable Li-ion polymer battery. Your device is designed to use only manufacturerspecified original batteries and accessories. Battery performance depends on many factors, including your wireless service provider's network configuration, signal strength, the temperature of the environment in which you operate your device, the features and/or settings you select and use, items attached to your device's connecting ports, and your voice, data, and other program usage patterns.

Battery life estimates (approximations):

- **Standby time:** 150 ~ 200 hours
- ► Talk time (Screen off): 3.5 ~ 5 hours

#### WARNING

To reduce risk of fire or burns.

- Do not attempt to open, disassemble, or service the battery pack.
- Do not crush, puncture, short external contacts, or dispose of in fire or water.
- Do not expose to temperatures above 60oC (140oF).
- Replace only with the battery pack designated for this product.
- Recycle or dispose of used battery as stipulated by local regulation.

#### To check the battery power

- Tap the battery level icon (@) on the Today screen.
- Tap Start > Settings > System tab > Power.

### Advanced

- On battery power: Turn off device if not used for 1, 2, 3, 4, 5 minutes.
- On mains power: Turn off device if not used for 1, 2, 5, 10, 15, 30 minutes.

# BLUETOOTH

Bluetooth is a short-range wireless communications technology. Devices with Bluetooth capabilities can exchange information over a distance of about 10 metres without requiring a physical connection. You can even beam information to a device in a different room, as long as it is within the Bluetooth signal coverage range.

The software included with your device allows you to use Bluetooth in the following ways:

- Beam information, such as files, appointments, tasks, and contact cards, between devices that have Bluetooth capabilities.
- Create a dial-up modem connection between your device and a Bluetooth-enabled phone, then transfer data using the Bluetooth phone as a modem.

# To turn on or off Bluetooth on your device

- 1. On your device, tap Start > Settings > Connections tab > Bluetooth.
- 2. Select the Turn on Bluetooth and Make this device discoverable to other devices check boxes.
- 3. Tap OK.

### **Bluetooth modes**

Bluetooth on your device operates in three different modes:

- **On:** Bluetooth is turned on and you can use Bluetooth features.
- Off: Bluetooth is turned off. In this mode, you can neither send nor receive information using Bluetooth. You might want to turn the radio off at times in order to conserve battery power, or in situations where radio use is prohibited, such as onboard an aircraft and in hospitals.
- Discoverable: Bluetooth is turned on, and all other Bluetoothenabled devices within a range of 10 meters can detect your device.

#### Note

By default, Bluetooth is turned off. If you turn it on, then turn off your device, Bluetooth also turns off. When you turn on your device again, Bluetooth automatically turns on.

# To make your device discoverable

- 1. On your device, tap **Start** > **Settings** > **Connections** tab > **Bluetooth**.
- 2. Select the **Turn on Bluetooth** and **Make this device discoverable to other devices** check boxes.
- 3. Tap **OK**.

#### Note

 Selecting the Make this device discoverable to other devices check box also turns on Bluetooth.

### **Bluetooth partnerships**

A Bluetooth partnership is a relationship that you create between your device and another Bluetoothenabled device in order to exchange information in a secure manner. Creating a partnership between two devices involves entering the same personal identification number (PIN) or Passkey on both devices. Creating a partnership between two devices is a one-time process. Once a partnership is created, the devices can recognize the partnership and exchange information without entering a PIN again. Make sure the two devices are within a range of 10 meters from one another, and Bluetooth is turned on and in discoverable mode.

#### To create a Bluetooth partnership

- 1. On your device, tap Start > Settings > Connections tab > Bluetooth.
- 2. On the Devices tab, tap New Partnership. Your device searches for other Bluetooth devices and displays them in the box.
- 3. Tap the desired device name in the box.
- 4. Tap Next.
- 5. Enter a passkey to establish a secure connection. The passkey must be between 1 and 16 characters.
- 6. Tap Next.
- 7. Enter the same passkey that is entered on the other device.You can, however, edit and enter a new name for the other device.

#### 8. Tap Finish.

#### To accept a Bluetooth partnership

- 1. Ensure that Bluetooth is turned on and in discoverable mode.
- 2. Tap Yes when prompted to establish a partnership with the other device.
- 3. Enter a passkey (the same passkey that is entered on the device requesting the partnership) to establish a secure connection. The passkey must be between 1 and 16 characters.
- 4. Tap Next.
- 5. Tap Finish. You can now exchange information with the other device.

### To rename a Bluetooth partnership

- 1. Tap Start > Settings > Connections tab > Bluetooth.
- 2. Tap and hold the partnership on the Devices tab.

- 3. On the shortcut menu, tap Edit.
- 4. Enter a new name for the partnership.
- 5. Tap Save.

#### To delete a Bluetooth partnership

- 1. Tap Start > Settings > Connections tab > Bluetooth.
- 2. Tap and hold the partnership on the Devices tab.
- 3. Tap Delete from the shortcut menu.

### Beam information using Bluetooth

1. On the device, tap and hold an item to beam.

The item can be an appointment in your calendar, a task, a contact card, or a file.

- 2. Tap Beam [type of item].
- 3. Tap the device name to which you want to send the beam. The item is beamed to the device you selected.

Settings

#### Note

If the device you want to beam to does not appear in the box, make sure that it is turned on, discoverable, and within close range (10 meters) of your device.

# Use a Bluetooth device as a modem

You can use a phone that has Bluetooth capabilities as a modem for your device.

To do so, create a Bluetooth modem connection on your device and then send information to another device by using Bluetooth. The device relays the information over the network and then sends back to your device any information that you had requested over the connection. Once you create a modem connection to the Bluetooth phone, you can reuse it whenever you want to use the phone as a modem. Make sure that your device and the destination device are turned on, Bluetooth is turned on, and that the devices are within close range.

# To configure and use a Bluetooth device as a modem

- 1. On your device, tap Start > Settings > Connections tab > Connections.
- 2. Tap Add a new modem connection.
- 3. Enter a name for the connection.
- 4. In the Select a modem list, tap Bluetooth.
- 5. Tap Next.
- 6. If the device appears in the My Connections list, skip to step 11.

- 7. If the device does not appear in the My Connections list, tap New, and follow the remaining steps.
- 8. Select the device name from the list and tap Next.
- 9. Enter a passkey and tap Next.
- 10. Enter the same passkey on the device and tap Finish.
- 11. In the My Connections list, tap the device and tap Next.
- 12. Enter the phone number to dial for this connection and tap Next.
- 13. Enter the required logon information for this connection and tap Finish.

You can start using this service for the program that uses the Bluetooth connection, such as Inbox on your device, to send and receive e-mail, or Internet Explorer to browse the Web.

# CONNECTIONS

Your device is equipped with powerful networking functions that enable you to connect to the Internet through a General Packet Radio Service (GPRS) network or a Bluetooth modem or a WLAN network. The GPRS is a new nonvoice value added service that allows information to be sent and received across a mobile telephone network. You can set up connections to the Internet or to a corporate network to browse the Internet, and exchange e-mail or instant messages.

Your device has two groups of connection settings: My ISP (Internet Service Provider) and My Work Network. The My ISP settings are used to connect to the Internet, while My Work Network settings can be used to connect to any private, corporate network.

#### To connect to the Internet via ISP

- 1. Obtain the following information from your ISP:
- ▶ ISP server phone number
- User name
- Password
- Access point name (required for GPRS connection)
- 2. Tap Start > Settings > Connections tab > Connections.

- 3. Tap Add a new modem connection.
- 4. Enter a name for the connection.
- 5. Select a modem from the list. For example, if you want to use the mobile phone network, select Cellular Line.
- 6. Tap Next.
- 7. Complete the connection wizard by entering the required information and tap Finish.

#### Note

To view additional information for any screen, tap Help. To modify your connection settings, tap Manage existing connections on the Connections screen, and complete the connection wizard.

Settings

#### To connect to a private network

- 1. Obtain the following information from your network administrator:
- Server phone number
- User name
- Password
- Domain (If provided by an ISP or a network administrator)
- 2. Tap Start > Settings > Connections tab > Connections.
- 3. In My Work Network, follow the instructions for each type of connection.
- 4. Complete the connection wizard, then tap Finish.

#### Note

To start browsing the Internet or private network, tap Start > Internet Explorer.

# To reset or modify the network card settings on your device

- 1. Tap Start > Settings > Connections tab > Network Cards.
- 2. Select the Network Adapters tab.
- 3. In the My network card connects to list, select the appropriate item:
- If you want to connect to the Internet using your ISP or WLAN to browse web page with Internet Explorer, select The Internet.
- If you want to connect to a private network and browse the shared folder on the network with File Explorer, select Work.
- 4. In the Tap an adapter to modify settings field, select the appropriate adapter.
- 5. When you select a network card and enter the settings screen, you have to configure the required settings.

On the IP Address tab, select Use specific IP address and enter the requested information. Contact your ISP or network administrator to obtain the IP address, Subnet mask, and Default gateway.

6. On the Name Servers tab, configure the DNS and WINS settings. Servers that require an assigned IP address may also require a way to map computer names to IP addresses. DNS and WINS are the resolution options supported on your device.

## WIRELESS MANAGER

Wireless Manager allows you to manage Wi-Fi Internet and Bluetooth connections on your device. In addition, it allows you to control the phone's ringer/mute function; and, it can start ActiveSync to synchronize (see Chapter 4 for detailed information).

You can use the device's Power Save Mode to make optimal use of the battery under the WLAN networking environment, view a variety of data related to the current configuration and signal quality, and increase network security.

To run enable the Wi-Fi function of Wireless Manager on your device, you need access to broadband Internet,

and the necessary access point or router that emits WLAN signals. If you do not have access to broadband Internet, consult your ISP before you try to enable Wi-Fi.

- Disconnect Cellular Data
- Bluetooth Settings
- Phone Settigns

# ACCESSORIES

There are various accessories for your mobile phone. You can select these options according to your personal communication requirements.

### **Travel Adapter**

This charger allows you to charge the battery while away from home or your office.

### Standard Battery

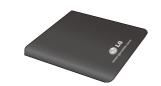

### Data cable/CD

You can connect your phone to PC to exchange the data between them.

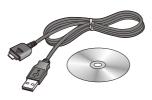

## Hands free earmicrophone

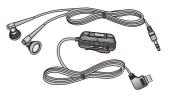

# and music player controller combo

- Stereo headset
- Controller: Answer & End button, music player control, volume control, Hold button and microphone.